# BladeSymphony Virtage Navigator ユーザーズガイド Remote LPAR Control 編

Revision 3.30

# **HITACHI**

## 重要なお知らせ

- 本書の内容の一部、または全部を無断で転載、複写することは固くお断わりします。
- 本書の内容について、改良のため予告なしに変更することがあります。
- 本書の内容については万全を期しておりますが、万一ご不審な点や誤りなど、お気付きのことがありまし たら、お買い求め先へご一報くださいますようお願いいたします。
- 本書に準じないで本製品を運用した結果については責任を負いかねますので、あらかじめご了承ください。
- **●他社ソフトウェアのインストール作業は、お客様責任で行っていただきますようお願いします。ただし、** 弊社が止むを得ないと判断する理由により、お客様から事前の書面によるインストール作業の代行依頼が ある場合のみ、弊社が了承することを条件として作業を代行いたします。

## 登録商標と商標について

Adobe、Adobeのロゴは、Adobe Systems Incorporated(アドビ システムズ社)の米国ならびに他の国におけ る登録商標または商標です。

Microsoft、Windows、 Windows Server は米国Microsoft Corporation の米国およびその他の国における 登録商標または商標です。

Pentium、 Xeon は Intel Corporation の登録商標および商標です。

Java、JRE およびその他の Java を含む商標は、Oracle Corporation およびその子会社、関連会社の米国お よびその他の国における登録商標です。

Linuxは、Linus Torvalds氏の日本およびその他の国における登録商標または商標です。

その他、本マニュアル中の製品名および会社名は、各社の登録商標または商標です。

## 版権について

このマニュアルの内容はすべて著作権によって保護されています。このマニュアルの内容の一部または全 部を、無断で転載することは禁じられています。

All Rights Reserved, Copyright (C) 2013, 2014, Hitachi, Ltd.

# BladeSymphony Virtage Navigator

本資料は、BladeSymphony Virtage Navigator V03-03に対応している Remote LPAR Control 編です。 Virtage プラットフォームで稼働する LPAR を提供するシステム管理者向けに Remote LPAR Control の使用環 境構築手順と Remote LPAR Control の運用について説明したものです。 なお、本資料での「」は参照を表しています。

#### 目次

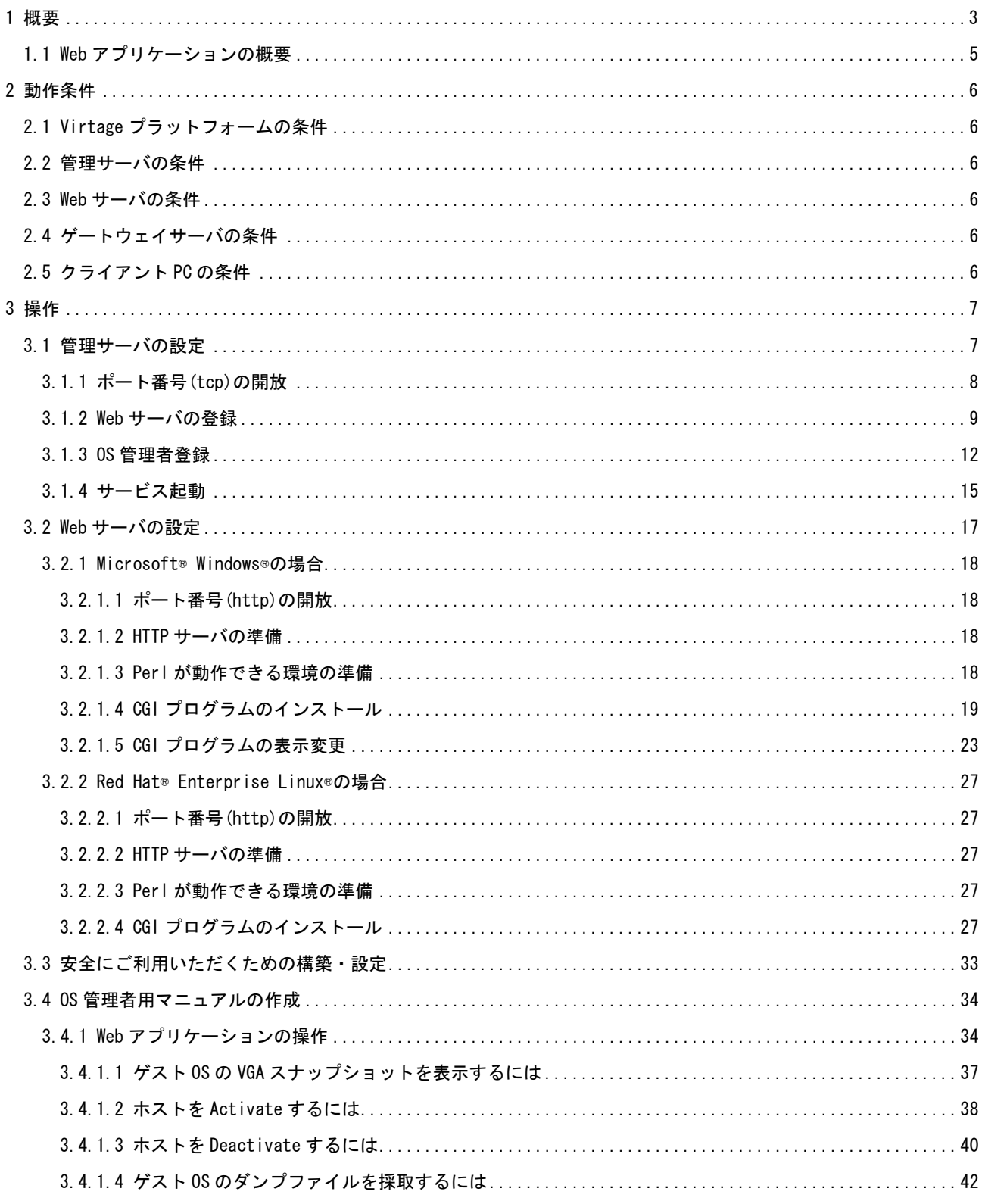

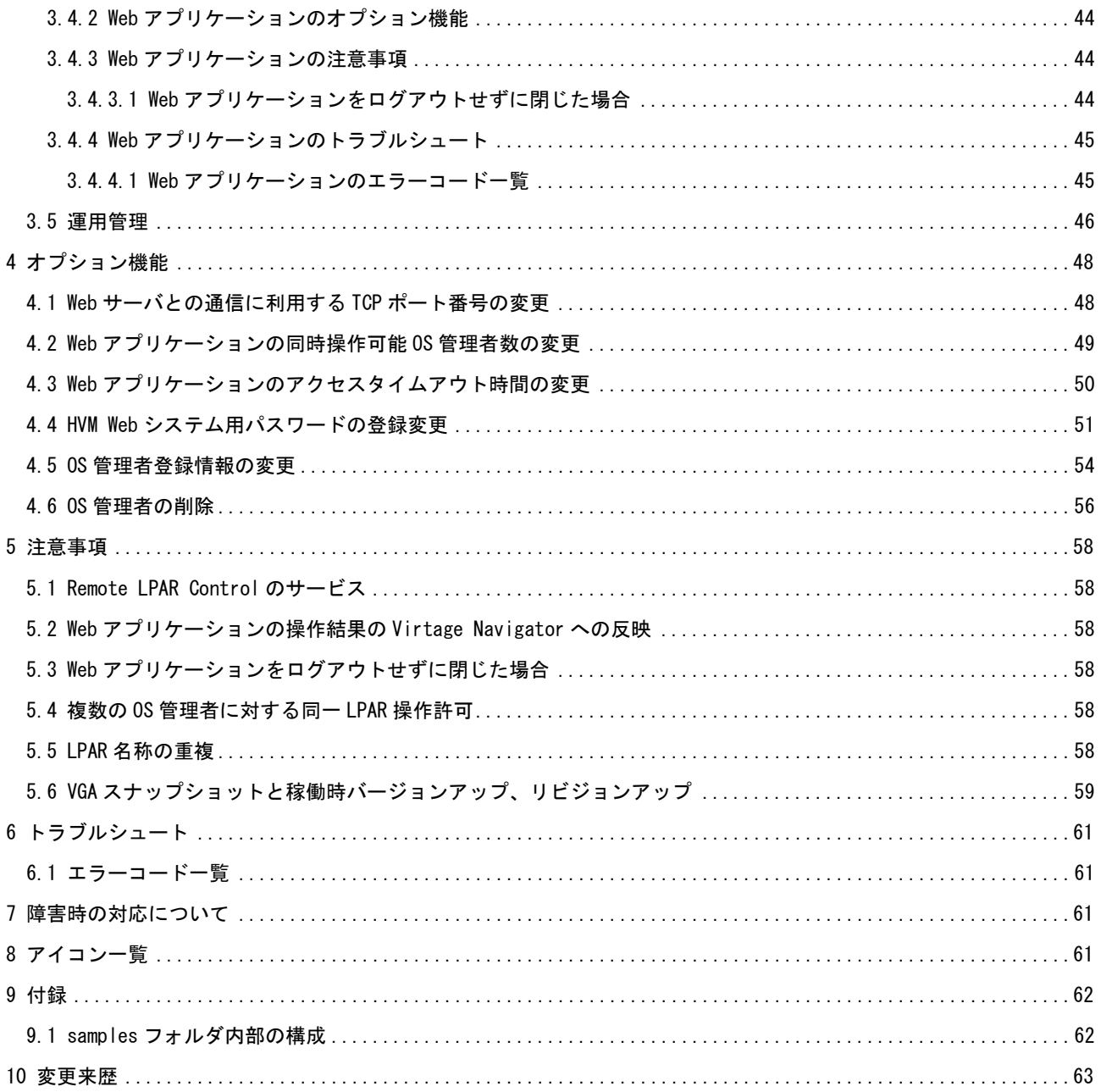

# <span id="page-4-0"></span>1 概要

Remote LPAR Control は、BS2000、BS320、または BS500 の Virtage プラットフォームで稼働する LPAR を提 供する環境において、LPAR を利用する OS 管理者が誤ってゲスト OS をシャットダウンした場合や、ゲスト OS がハングアップした場合に、OS 管理者自身がクライアント PC から Web サーバを通じて当該 LPAR を復旧する ための機能です。

なお、以後 Virtage プラットフォームで稼働する LPAR を提供する側の人物をシステム管理者と記します。 Remote LPAR Control を利用するために、システム管理者は Vitage Navigator の設定、Web アプリケーショ ンの設定、およびファイアウォールの設定などを実施する必要があります。

(以後、Virtage のことを HVM(Hitachi Virtualization Manager)と表記することがあります。)

下図には、Remote LPAR Control の使用環境の一例を示しています。

なお、Web サーバで動作する CGI プログラムである Web アプリケーションと管理サーバで動作する Virtage Navigator を同一サーバで動作させることも可能です。

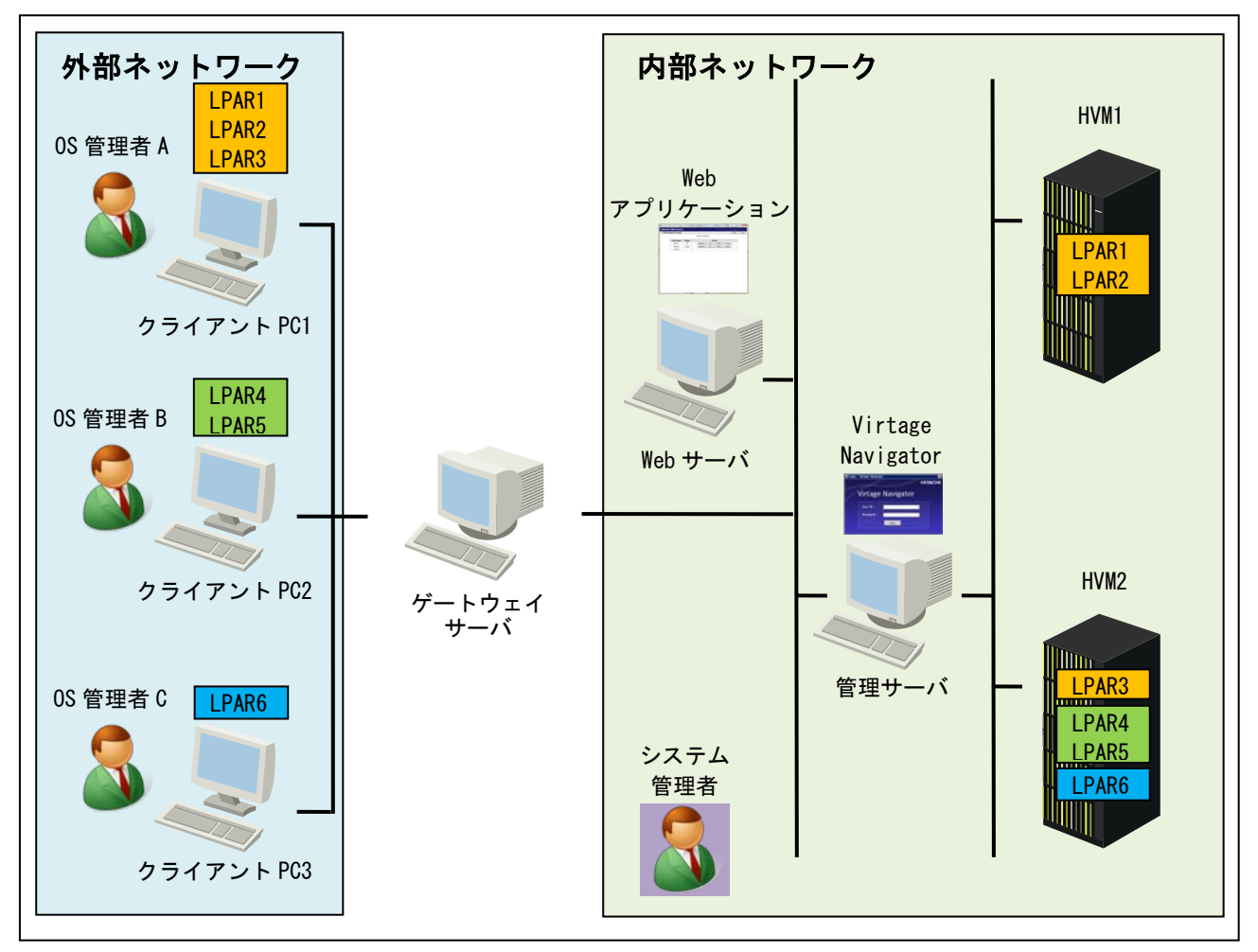

図 1-1 Remote LPAR Control 使用環境例

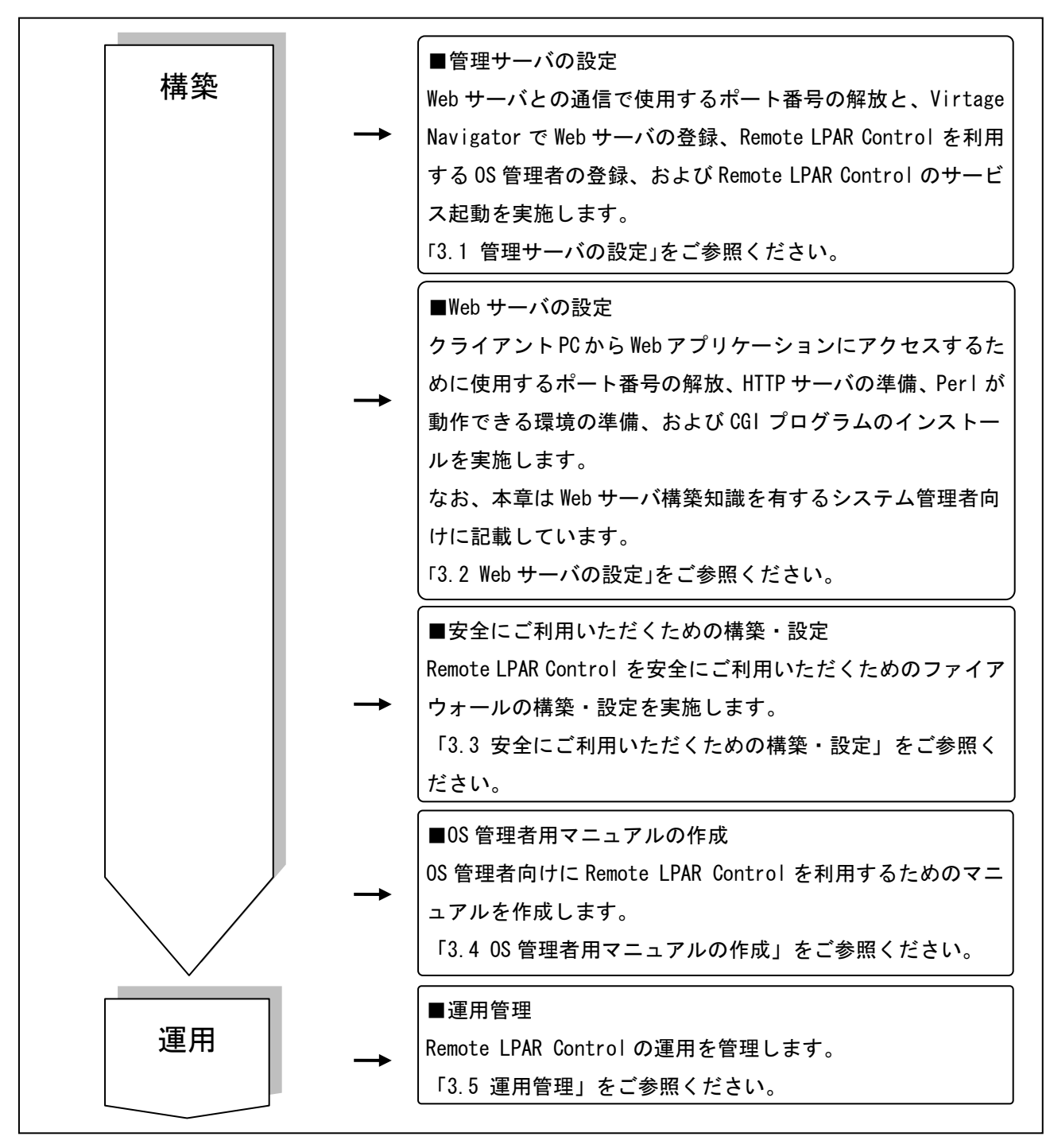

図 1-2 Remote LPAR Control の構築、運用

## <span id="page-6-0"></span>1.1 Web アプリケーションの概要

OS 管理者は Web アプリケーションを操作することにより、操作を許可された LPAR に対し、Virtage Navigator の一部の機能をリモートで実施することができます。

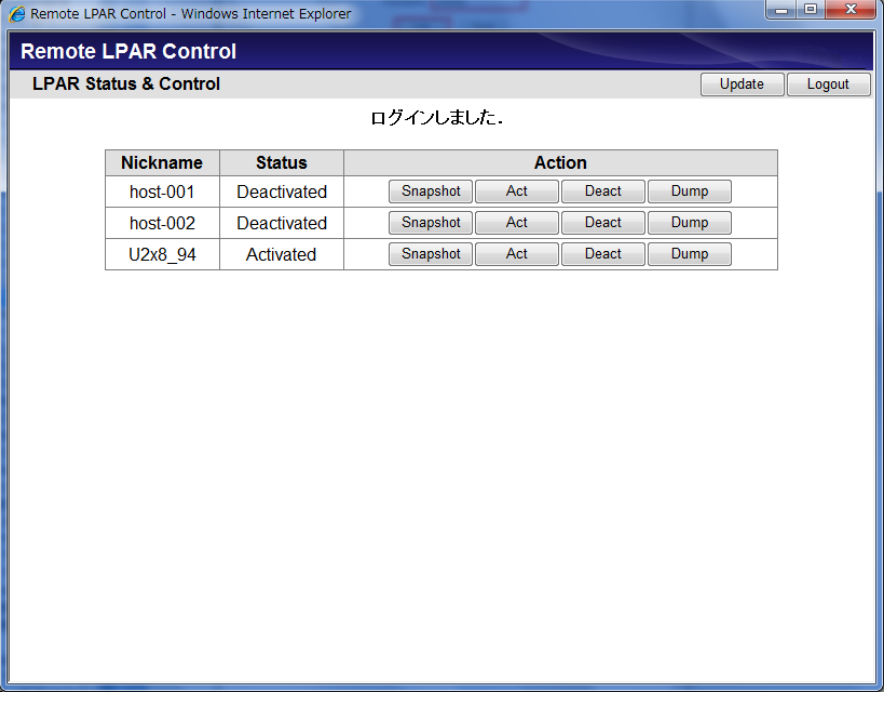

図 1-3 Web アプリケーション

Web アプリケーションでは、下表に示す操作、表示項目があります。 OS 管理者は、下表の No.4~9 の操作を実施することができます。

表 1-1 Web アプリケーションの項目

| No. | 操作、表示対象         | 説明                                          |  |  |  |  |
|-----|-----------------|---------------------------------------------|--|--|--|--|
|     | <b>NickName</b> | 管理対象ホストのニックネームを表示します。                       |  |  |  |  |
|     |                 | (ニックネームは、Web アプリケーションで表示する LPAR の OS 管理者向けの |  |  |  |  |
|     |                 | 名称です。)                                      |  |  |  |  |
|     | Status          | ホストの状態を表示します。                               |  |  |  |  |
|     |                 | Activated: 電源が入っている状態                       |  |  |  |  |
| 2   |                 | Deactivated: 電源が切れている状態                     |  |  |  |  |
|     |                 | Failure:回復不能な障害により、使用ができない状態                |  |  |  |  |
|     |                 | この状態の場合は、システム管理者にお問い合わせください。                |  |  |  |  |
|     |                 | ー∶操作不可能な状態                                  |  |  |  |  |
|     |                 | この状態の場合は、Action 欄も"- "と表示されます。              |  |  |  |  |
|     |                 | システム管理者にお問い合わせください。                         |  |  |  |  |
| 3   | Action          | OS 管理者がゲスト OS またはホストに実施できる操作は以下のとおりです。      |  |  |  |  |
| 4   | Snapshot        | ゲスト OS の VGA スナップショットを表示します。                |  |  |  |  |
| 5   | Act             | ホストを Activate します。                          |  |  |  |  |
| 6   | Deact           | ホストを Deactivate します。                        |  |  |  |  |
| 7   | Dump            | ゲスト 0S のダンプを採取します。                          |  |  |  |  |
| 8   | Update          | 操作可能なホストの一覧と各ホストのステータスの情報を更新します。            |  |  |  |  |
| 9   | Close           | 本画面を閉じます。                                   |  |  |  |  |

なお、システム管理者は Virtage Navigator で OS 管理者が操作できる LPAR を指定、管理することができ ます。

# <span id="page-7-0"></span>2 動作条件

本章では、Remote LPAR Control が動作するための条件を記します。

## <span id="page-7-1"></span>2.1 Virtage プラットフォームの条件

BS2000、BS320、および BS500 用に提供されたすべての HVM ファームウェアでご利用いただけます。

## <span id="page-7-2"></span>2.2 管理サーバの条件

管理サーバの条件は、Virtage Navigator の動作条件と同一です。

「BladeSymphony Virtage Navigator ユーザーズガイド 導入編」で Virtage Navigator の動作条件をご確認 ください。

## <span id="page-7-3"></span>2.3 Web サーバの条件

Microsoft® Windows®または Red Hat® Enterprise Linux®で、CGI プログラムが利用できる HTTP サーバと、 v5.8.8 以降の Perl が動作できる環境を用意する必要があります。

なお、以下の環境で動作検証済みです。

- ・OS: Red Hat Enterprise Linux 6.2
- ・CGI が利用できる HTTP サーバ: Apache HTTP Server 2.2.15

・v5.8.8 以降の Perl が動作できる環境: ActivePerl 5.10.1

なお、以上の Perl や Apache に関するインストールは弊社では行いませんので、ご準備をお願いします。

## <span id="page-7-4"></span>2.4 ゲートウェイサーバの条件

Remote LPAR Control を利用することによるゲートウェイサーバの条件はありません。

## <span id="page-7-5"></span>2.5 クライアント PC の条件

クライアント PC の条件は、下表に示すとおりです。

| 項目         | 動作条件                             |                            |  |  |  |  |
|------------|----------------------------------|----------------------------|--|--|--|--|
| OS.        | Microsoft® Windows®              | Red Hat® Enterprise Linux® |  |  |  |  |
|            | アプリケーション   Internet Explorer 7以降 | Firefox 3.0以降              |  |  |  |  |
| $\times 1$ | Firefox 3.0 以降                   |                            |  |  |  |  |

表 2-1 クライアント PC の条件

※1:Windows XP、Windows 7 で検証済みです。

## <span id="page-8-1"></span><span id="page-8-0"></span>3.1 管理サーバの設定

本節では、管理サーバの設定について記します。 管理サーバは、Web サーバから送られたコマンドを HVM に伝達するインタフェースの役割を果たします。

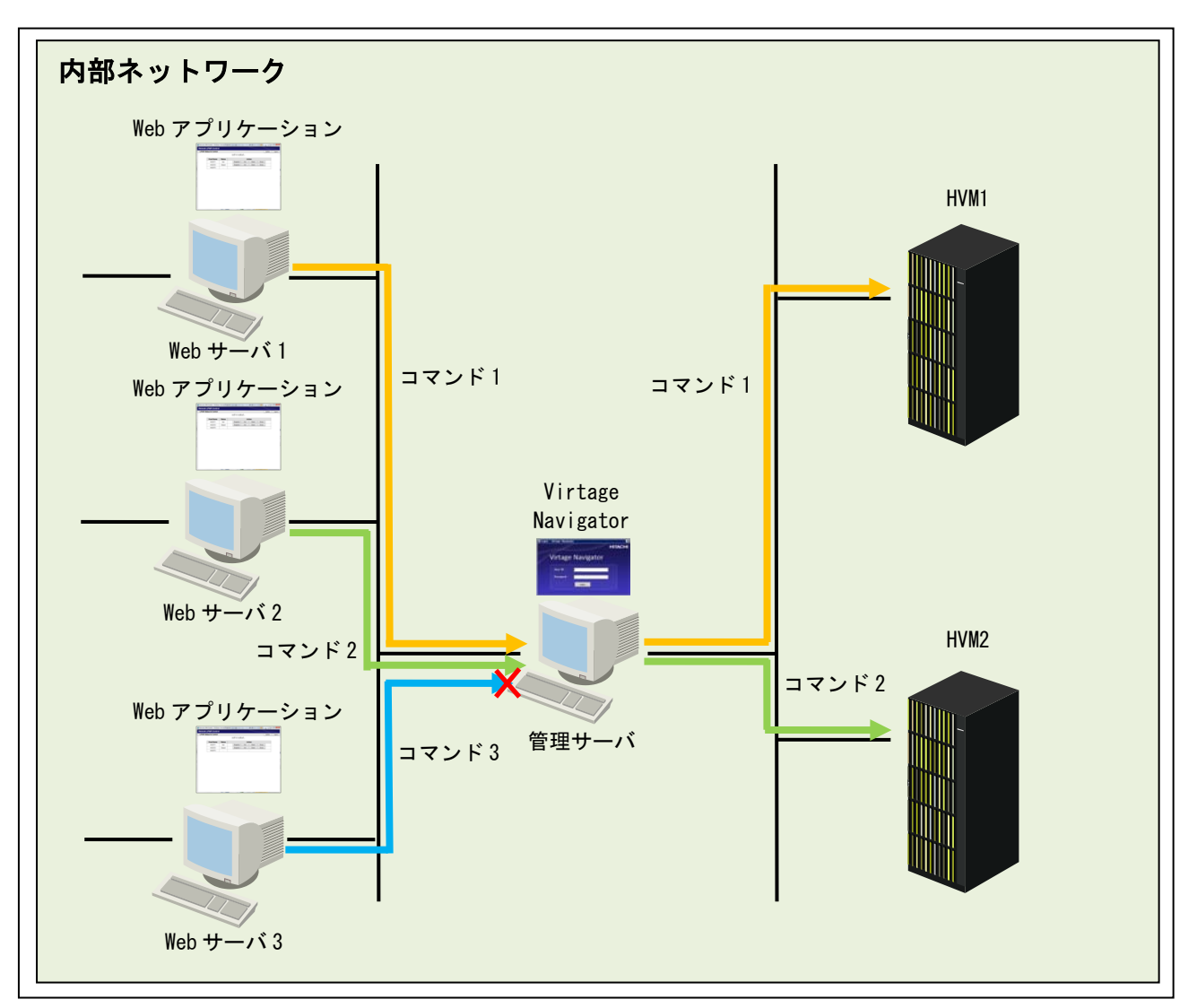

<span id="page-8-2"></span>図 3-1 Remote LPAR Control における管理サーバ

| No. | 設定項目                              | 備考                            | 参照先     |
|-----|-----------------------------------|-------------------------------|---------|
|     | Web サーバとの通信で使用するポート番号             | なし                            | 3.1     |
|     | 20660 (tcp) を開放する                 |                               |         |
|     | Web サーバを Virtage Navigator に登録する  | 登録していない Web サーバからのコマンドは       |         |
|     |                                   | Virtage Navigator に受け付けられない   |         |
| 2   |                                   | (4 台まで登録可能)                   | 3, 1, 2 |
|     |                                   | ※「図 3-1」の Web サーバ 3 は、Virtage |         |
|     |                                   | Navigator に登録されていないサーバである     |         |
|     | Remote LPAR Control を利用する OS 管理者を | 登録していない OS 管理者は、Remote LPAR   | 3.1.3   |
|     | Virtage Navigator に登録する           | Control を利用不可                 |         |
| 4   | Remote LPAR Control のサービスを起動する    | なし                            | 3.1.4   |

表 3-1 管理サーバの設定

#### <span id="page-9-0"></span>3.1.1 ポート番号(tcp)の開放

(1)管理サーバ上にファイアウォールを設定します。 あらかじめ設定している場合は、改めて設定する必要はありません。

(2)ファイアウォールの設定で、TCP ポート番号 20660 を開放します。

ポート番号をデフォルトから変更した場合、変更後のポート番号に合わせてファイアウォールを設定する 必要があります。

なお、Virtage Navigator が使用するポート番号については、「BladeSymphony Virtage Navigator ユー ザーズガイド 導入編」をご参照ください。

なお、管理サーバのセキュリティについては、定期的なチェックを実施してください。

#### <span id="page-10-0"></span>3.1.2 Web サーバの登録

以下の手順に進む前に、「BladeSymphony Virtage Navigator ユーザーズガイド 導入編」の手順に従って、 Virtage Navigator を起動し、Remote LPAR Control で利用する HVM を Virtage Navigator に登録しておいて ください。

まず、Web サーバの登録を実施します。

(1)Setting ボタンをクリックします。

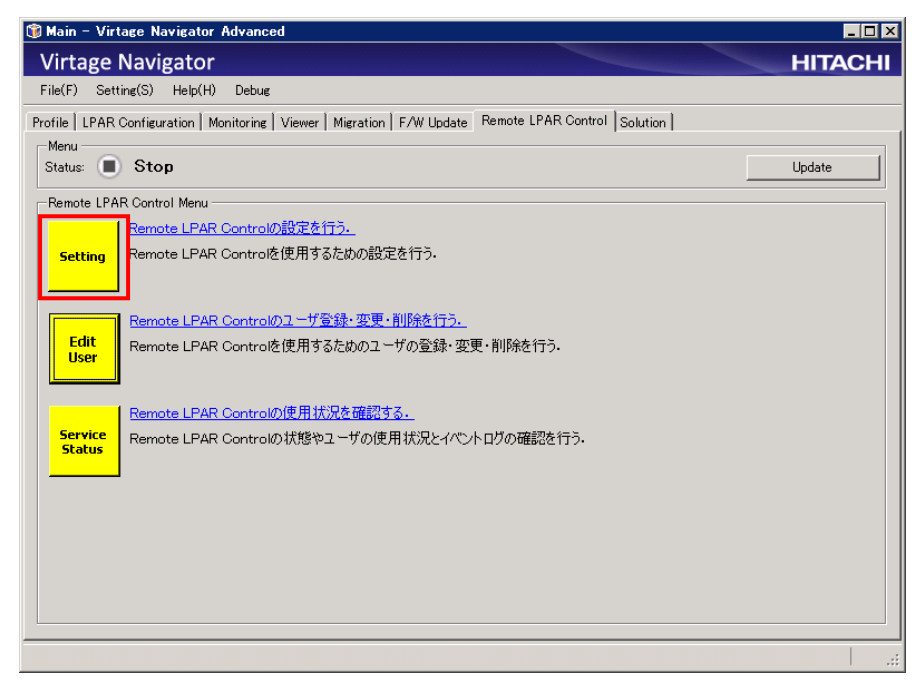

図 3-2 Main ウインドウ(Setting クリック)

Web サーバの登録を行います。

(2)Web Server IP Address1 に登録する Web サーバの IP アドレスを入力します。

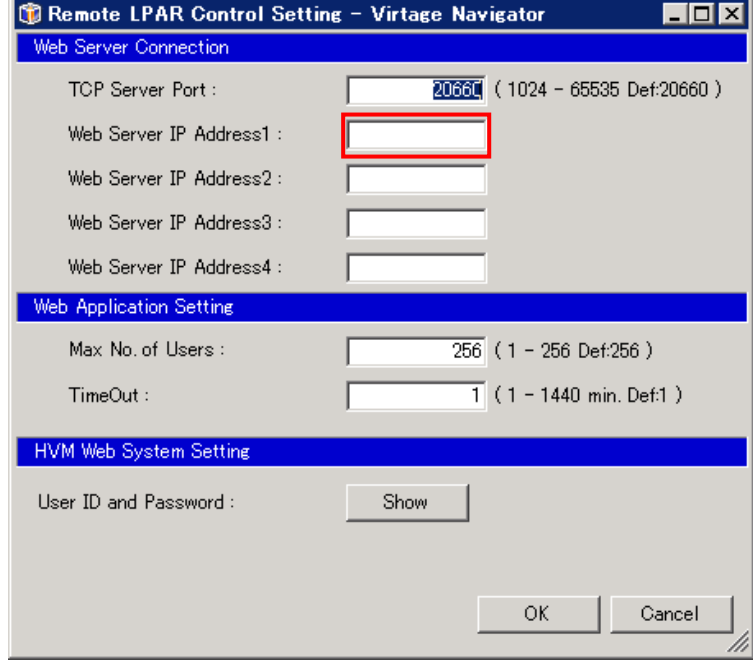

図 3-3 Remote LPAR Control Setting ウインドウ(Web サーバの IP アドレス入力)

VGA スナップショットをサポートするために、Remote LPAR Control では HVM Web システムを利用します。 HVM Web システムのパスワードを変更している HVM が存在する場合は、HVM Web System Setting ウインドウ でパスワードを設定する必要があります。

(3)Show ボタンをクリックします。

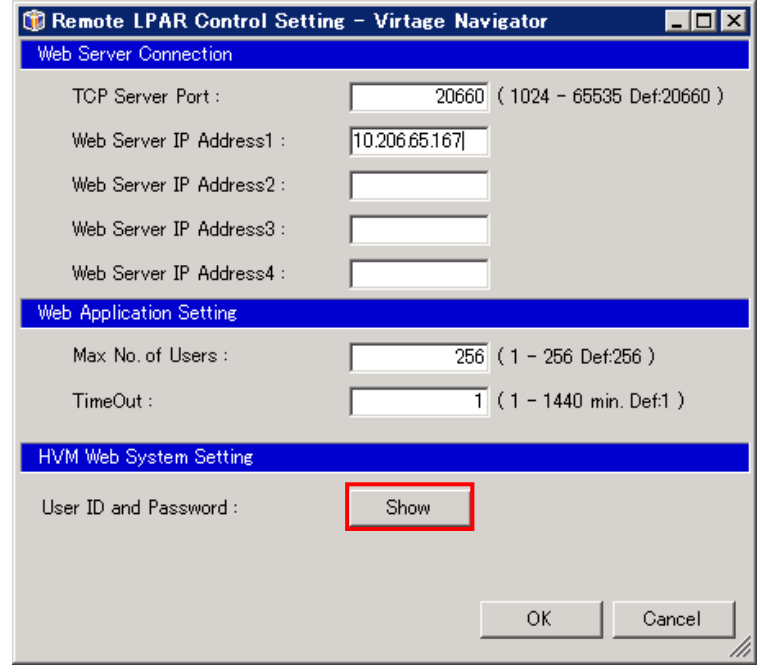

図 3-4 Remote LPAR Control Setting ウインドウ(Show クリック)

(4)Password Setting グループボックス内の対象 HVM の Password 列にパスワードを入力し、OK ボタンをクリ

ックします。

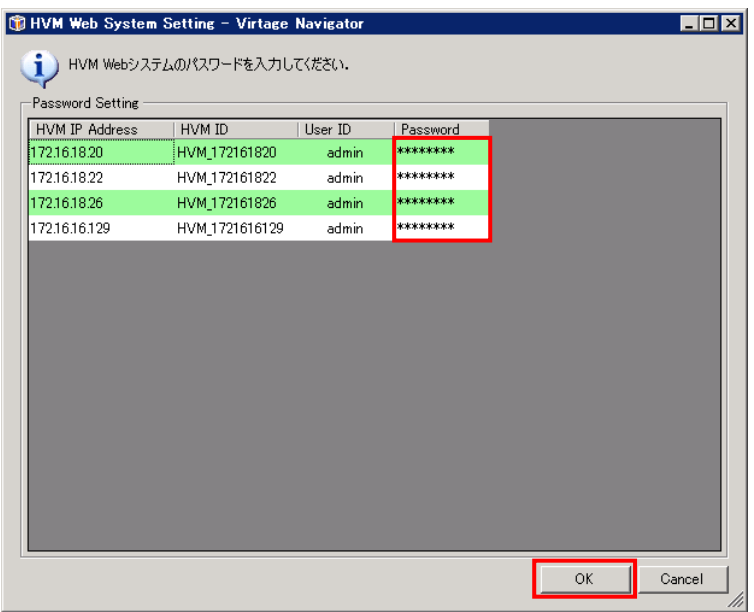

図 3-5 HVM Web Setting ウインドウ(パスワードの入力)

(5)OK ボタンをクリックします。

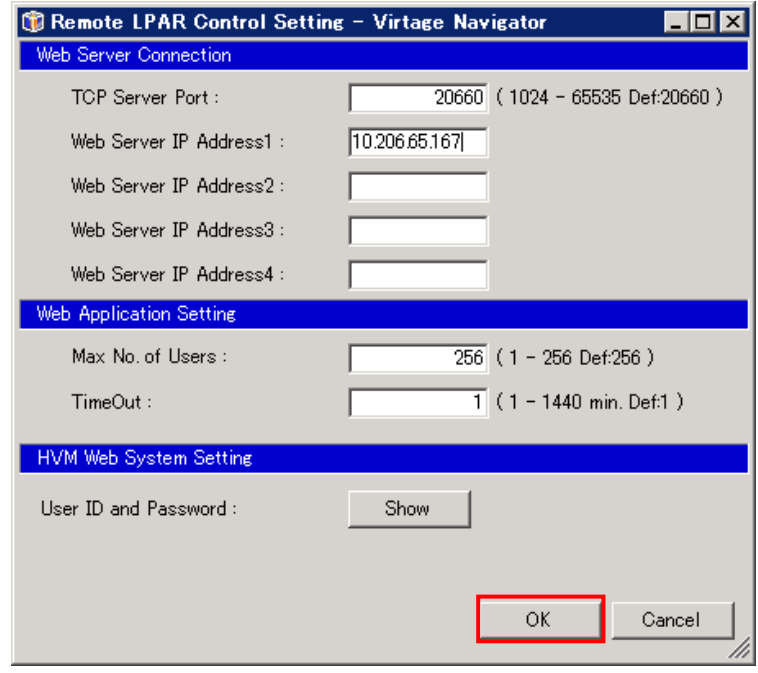

図 3-6 Remote LPAR Control Setting ウインドウ(OK クリック)

### <span id="page-13-0"></span>3.1.3 OS 管理者登録

(1)Edit User ボタンをクリックします。

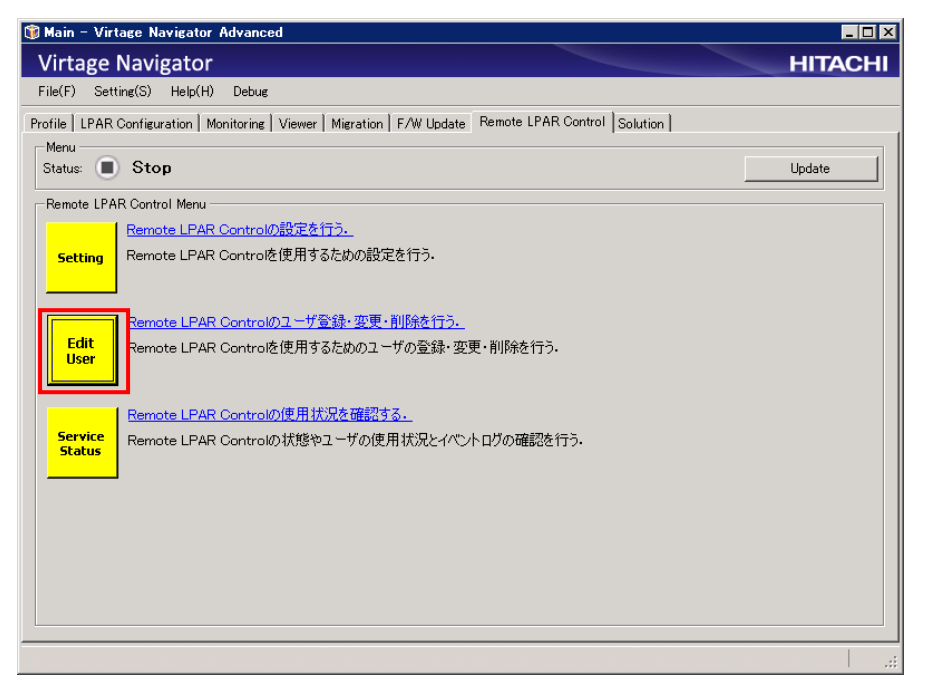

図 3-7 Main ウインドウ(Edit User クリック)

(2)Add User ボタンをクリックします。

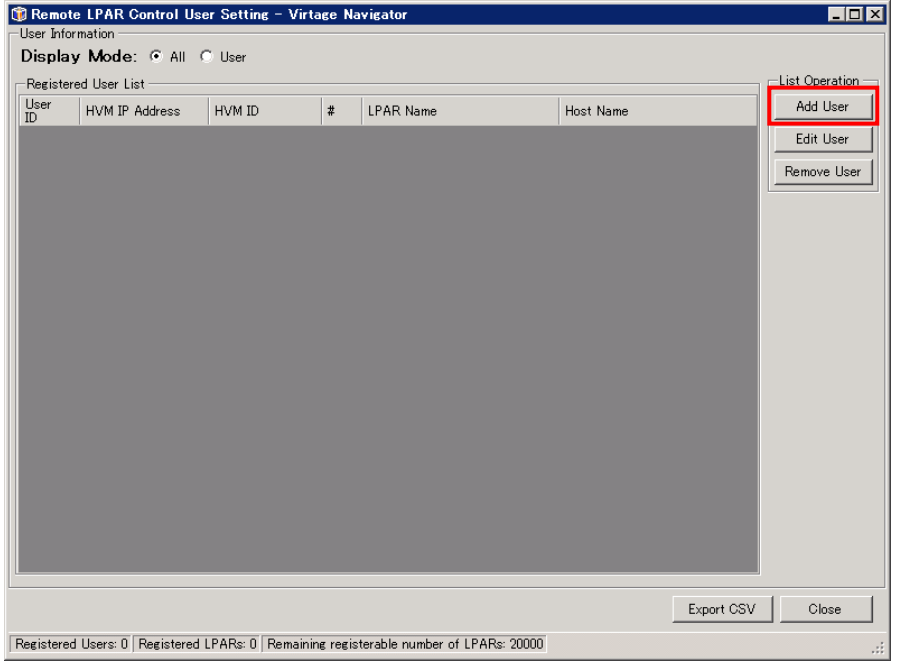

図 3-8 Main ウインドウ(Add User クリック)

- (3)User ID テキストボックスにユーザ ID を入力し、Password テキストボックスにパスワードを入力します。 ここで指定したユーザ ID とパスワードは、Web アプリケーションにログインする際に入力するユーザ ID とパスワードになります。
- (4)LPAR Selection グループボックスで、この OS 管理者に操作を許可する LPAR を選択します。
- (5)Host Name 列に、Web アプリケーションで表示する LPAR の OS 管理者向けの名称(ニックネーム)を指定し、 OK ボタンをクリックします。

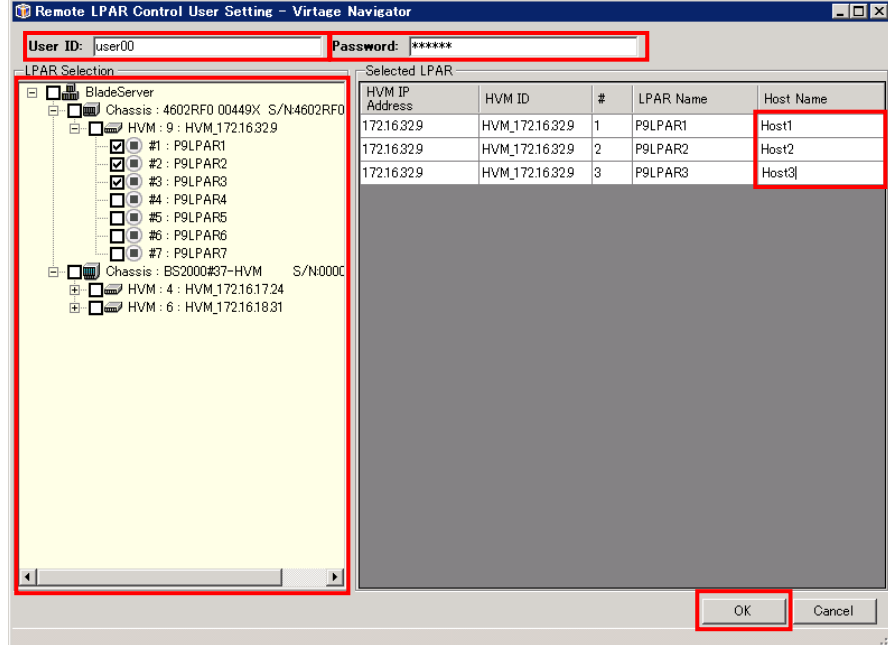

(OS に設定しているホスト名と同一の名称を設定することを推奨します。)

図 3-9 Remote LPAR Control User Setting ウインドウ(OS 管理者の登録)

(6)OK ボタンをクリックします。

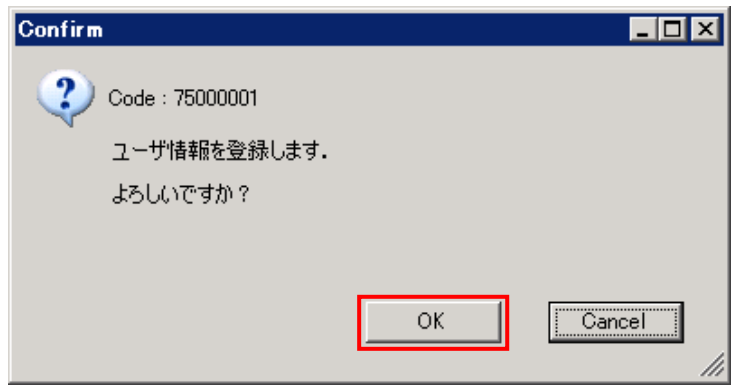

図 3-10 Confirm ウインドウ(OK クリック)

(7)登録した OS 管理者と、その OS 管理者が操作可能な LPAR が表示されていることを確認し、Close ボタン

#### をクリックします。

| User Information           | Remote LPAR Control User Setting - Virtage Navigator |                 |          |                                                                                       |           |            | <b>HOX</b>     |  |
|----------------------------|------------------------------------------------------|-----------------|----------|---------------------------------------------------------------------------------------|-----------|------------|----------------|--|
| Display Mode: C All C User |                                                      |                 |          |                                                                                       |           |            |                |  |
|                            | Registered User List                                 |                 |          |                                                                                       |           |            | List Operation |  |
| $\frac{User}{ID}$          | HVM IP Address                                       | HVM ID          | $\sharp$ | <b>LPAR Name</b>                                                                      | Host Name |            | Add User       |  |
| user00                     | 172.16.32.9                                          | HVM 17216329    | I1.      | P9LPAR1                                                                               | Host1     |            | Edit User      |  |
| user00                     | 172.16.32.9                                          | HVM_172.16.32.9 | 2        | P9LPAR2                                                                               | Host2     |            | Remove User    |  |
| user00                     | 172.16.32.9                                          | HVM 172.16.32.9 | lз.      | P9LPAR3                                                                               | Host3     |            |                |  |
|                            |                                                      |                 |          |                                                                                       |           |            |                |  |
|                            |                                                      |                 |          |                                                                                       |           |            |                |  |
|                            |                                                      |                 |          |                                                                                       |           |            |                |  |
|                            |                                                      |                 |          |                                                                                       |           |            |                |  |
|                            |                                                      |                 |          |                                                                                       |           |            |                |  |
|                            |                                                      |                 |          |                                                                                       |           |            |                |  |
|                            |                                                      |                 |          |                                                                                       |           |            |                |  |
|                            |                                                      |                 |          |                                                                                       |           |            |                |  |
|                            |                                                      |                 |          |                                                                                       |           |            |                |  |
|                            |                                                      |                 |          |                                                                                       |           |            |                |  |
|                            |                                                      |                 |          |                                                                                       |           |            |                |  |
|                            |                                                      |                 |          |                                                                                       |           |            |                |  |
|                            |                                                      |                 |          |                                                                                       |           | Export CSV | Close          |  |
|                            |                                                      |                 |          | Registered Users: 1 Registered LPARs: 3 Remaining registerable number of LPARs: 19997 |           |            | ä.             |  |

図 3-11 Remote LPAR Control User Setting ウインドウ(登録結果の確認)

### <span id="page-16-0"></span>3.1.4 サービス起動

(1)Service Status ボタンをクリックします。

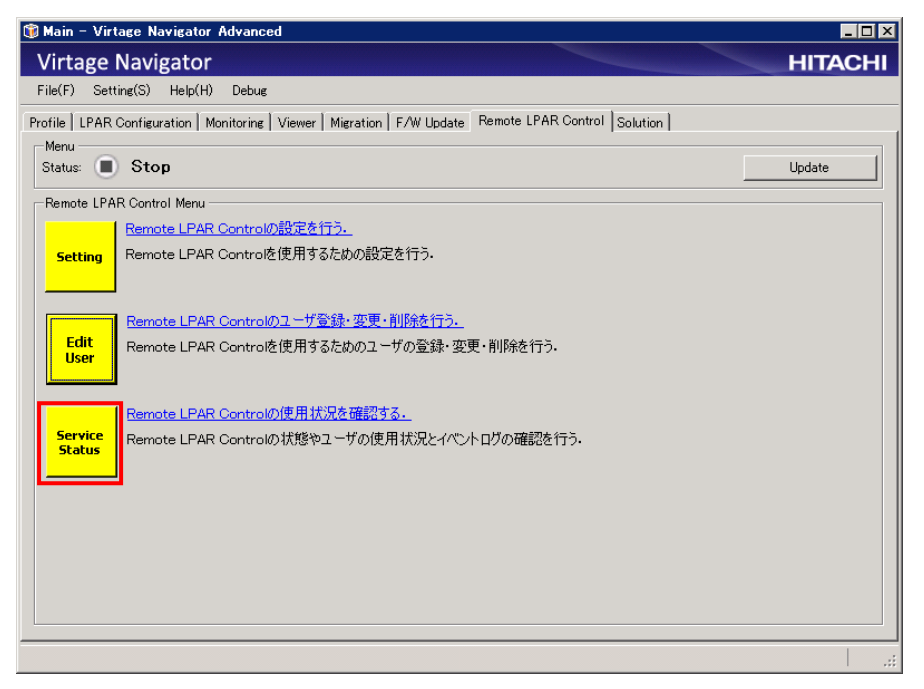

図 3-12 Main ウインドウ(Service Status クリック)

(2)Start ボタンをクリックします。

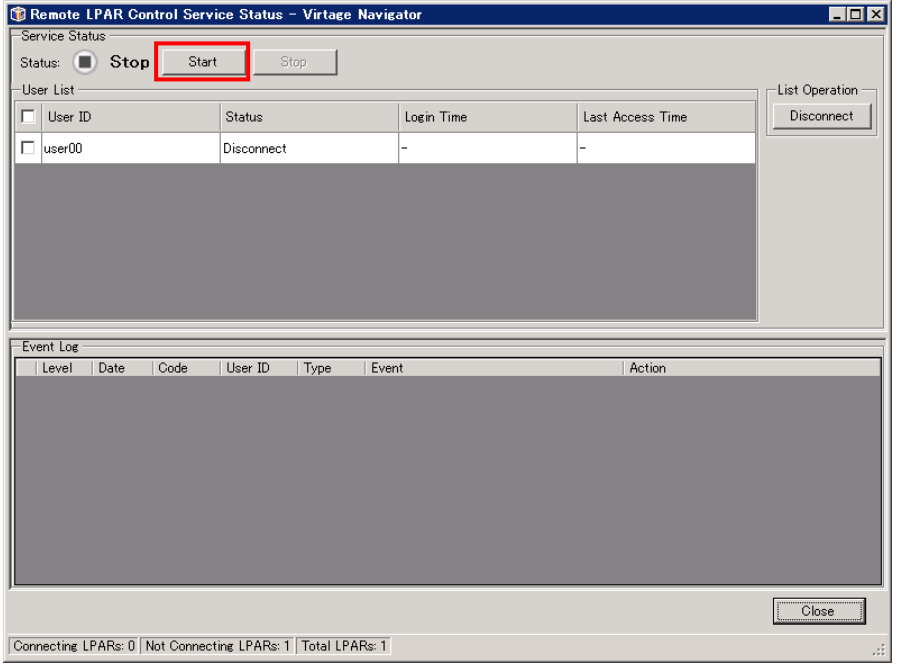

図 3-13 Remote LPAR Control Service Status ウインドウ(Start クリック)

(3)Status が"Run"になっていることを確認し、Close ボタンをクリックします。

|                   |                              | Remote LPAR Control Service Status - Virtage Navigator |              |                  | $\Box$ D $\Box$ |
|-------------------|------------------------------|--------------------------------------------------------|--------------|------------------|-----------------|
|                   | Service Status               |                                                        |              |                  |                 |
|                   | Status: (<br>Run<br>Start    | Stop                                                   |              |                  |                 |
|                   | User List -                  |                                                        |              |                  | List Operation  |
| п                 | User ID                      | <b>Status</b>                                          | Login Time   | Last Access Time | Disconnect      |
|                   | $\Box$ user00                | Disconnect                                             |              |                  |                 |
|                   |                              |                                                        |              |                  |                 |
|                   |                              |                                                        |              |                  |                 |
|                   |                              |                                                        |              |                  |                 |
|                   |                              |                                                        |              |                  |                 |
|                   |                              |                                                        |              |                  |                 |
|                   |                              |                                                        |              |                  |                 |
|                   | Event Log                    |                                                        |              |                  |                 |
|                   | Date<br>Level                | Code<br>User ID<br>Type                                | Event        | Action           |                 |
|                   |                              |                                                        |              |                  |                 |
|                   |                              | Service<br>$\overline{\phantom{m}}$                    |              |                  |                 |
| $\mathbf{i}$ Info | 2013/04/15 13:53:06 71000000 |                                                        | サービスを起動しました。 |                  |                 |
|                   |                              |                                                        |              |                  |                 |
|                   |                              |                                                        |              |                  |                 |
|                   |                              |                                                        |              |                  |                 |
|                   |                              |                                                        |              |                  |                 |
|                   |                              |                                                        |              |                  |                 |
|                   |                              |                                                        |              |                  |                 |
|                   |                              |                                                        |              |                  |                 |
|                   |                              |                                                        |              |                  | Close           |

図 3-14 Remote LPAR Control Service Status ウインドウ(Status 確認)

## <span id="page-18-0"></span>3.2 Web サーバの設定

本節では、Web サーバの設定について記します。

Web サーバは、Web アプリケーションを操作する OS 管理者により発行されたコマンドを管理サーバに伝達す る役割を果たします。

なお、本節は Web サーバ構築知識を有するシステム管理者向けに記載しています。

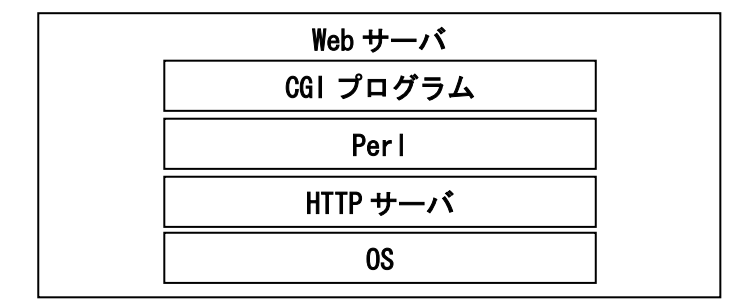

図 3-15 Web サーバの構成

Web サーバの設定においては、以下の設定をします。

表 3-2 Web サーバの設定

|                | 設定項目                                                            |                     | 参照先                        |
|----------------|-----------------------------------------------------------------|---------------------|----------------------------|
| No.            |                                                                 | Microsoft® Windows® | Red Hat® Enterprise Linux® |
|                | クライアントPCからWebアプリケーションにアクセスす<br>るために使用するポート番号 (http/https) を開放する | 3, 2, 1, 1          | 3.2.2.1                    |
| $\mathfrak{p}$ | CGI プログラムが利用できる HTTP サーバを準備する                                   | 3.2.1.2             | 3.2.2.2                    |
| 3              | v5.8.8 以降の Perl が動作できる環境を準備する                                   | 3.2.1.3             | 3.2.2.3                    |
| 4              | CGI プログラムをインストールする                                              |                     |                            |
| 5              | HTTP サーバが Virtage Navigator と通信するための設<br>定をする                   |                     |                            |
| 6              | HTTP サーバに対し、CGI プログラムを利用するための設<br>定をする                          | 3.2.1.4             | 3, 2, 2, 4                 |
|                | クライアント PC から CGI プログラムにアクセスするた<br>めの設定をする                       |                     |                            |
| 8              | CGI プログラムへの Perl 実行パスの設定をする                                     |                     |                            |

OS の種類別に Web サーバの設定手順の一例を記します。

本手順は、各 OS の管理者権限を持つ OS 管理者で実施する必要があります。

なお、以下で記すのは、クライアント PC から CGI プログラムにアクセスするために使用するプロトコルが HTTP であり、CGI プログラムが利用できる HTTP サーバとして Apache HTTP Server を用意する場合の手順で す。

#### <span id="page-19-0"></span>3.2.1 Microsoft® Windows®の場合

#### <span id="page-19-1"></span>3.2.1.1 ポート番号(http)の開放

(1)ファイアウォールの設定を実施することを推奨します。

あらかじめ設定している場合は、改めて設定する必要はありません。

(2)上記(1)でファイアウォールの設定を実施した場合、ポート番号 80 を開放します。 ポート番号をデフォルトから変更した場合、変更後のポート番号に合わせてファイアウォールを設定する 必要があります。

なお、Web サーバのセキュリティについては、定期的なチェックを実施してください。

#### <span id="page-19-2"></span>3.2.1.2 HTTP サーバの準備

- (1)CGI プログラムが利用できる HTTP サーバを準備します。
	- あらかじめ準備されている場合は、改めて準備する必要はありません。

なお、HTTP サーバに関するインストールは弊社では行いませんので、ご準備をお願いします。

#### <span id="page-19-3"></span>3.2.1.3 Perl が動作できる環境の準備

(1)v5.8.8 以降の Perl が動作できる環境を"C:\usr\bin"に作成します。 あらかじめ準備されている場合は、改めて準備する必要はありません。 なお、Perl に関するインストールは弊社で行いませんので、ご準備をお願いします。

#### <span id="page-20-0"></span>3.2.1.4 CGI プログラムのインストール

(1)C ドライブに以下に示すフォルダを作成します。

なお、以後以下に示すフォルダをアプリケーションフォルダと呼びます。

C:¥Apache Group¥Apache2¥vnavi

(2)CGI プログラムをアプリケーションフォルダに格納します。

CGI プログラムは「[3.1](#page-8-1) [管理サーバの設定」](#page-8-1)で管理サーバにインストールした Virtage Navigator の インストールフォルダ\VirNavi\RemoteLPARControl\modules に含まれるフォルダやファイルと、 ¥VirNavi¥RemoteLPARControl¥samples に含まれるフォルダやファイルです。

これらのフォルダ名やファイル名は絶対に変更しないでください。

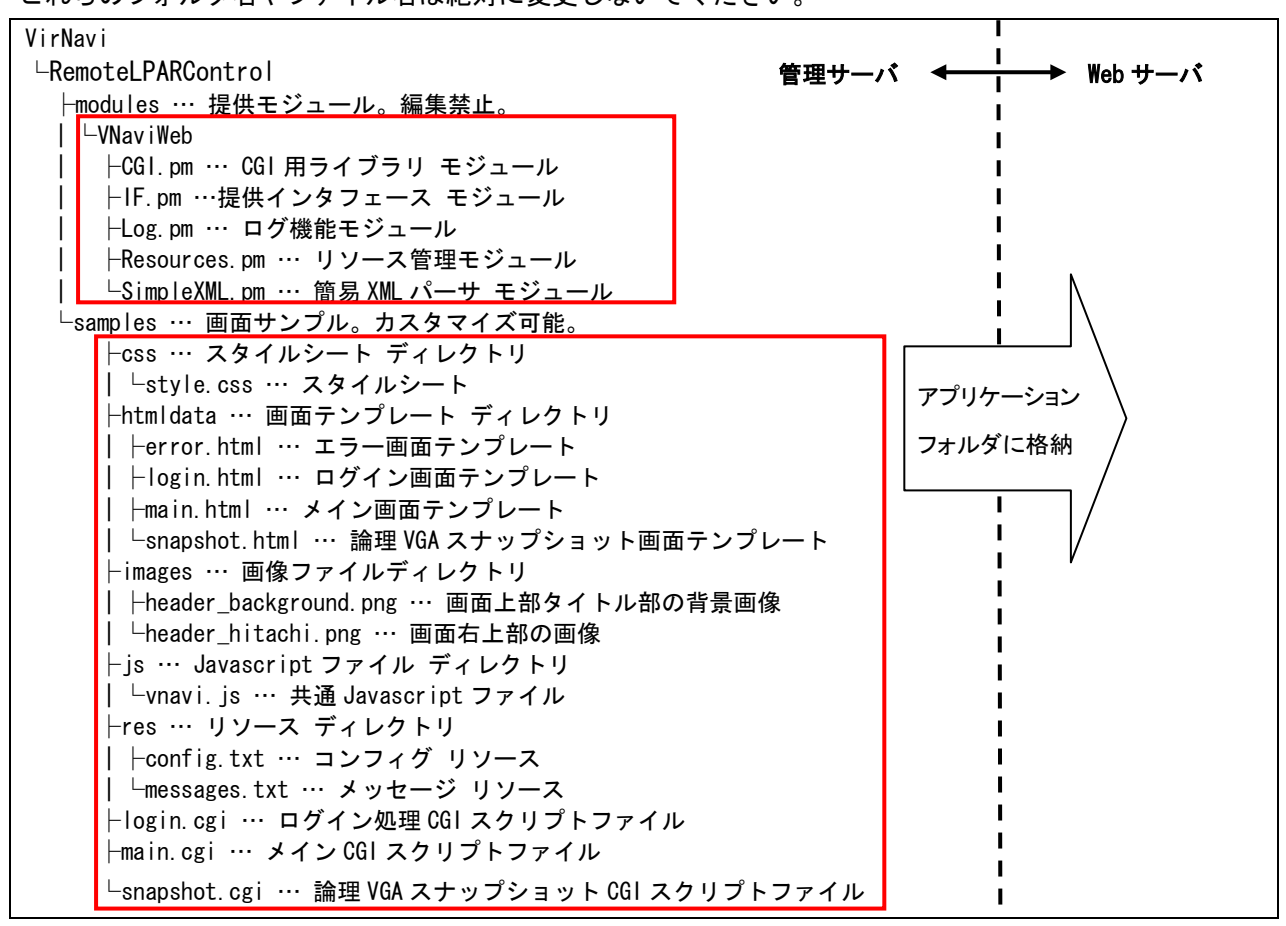

図 3-16 CGI プログラムの移動

CGI プログラム格納後のアプリケーションフォルダの状態は、下図に示すとおりです。

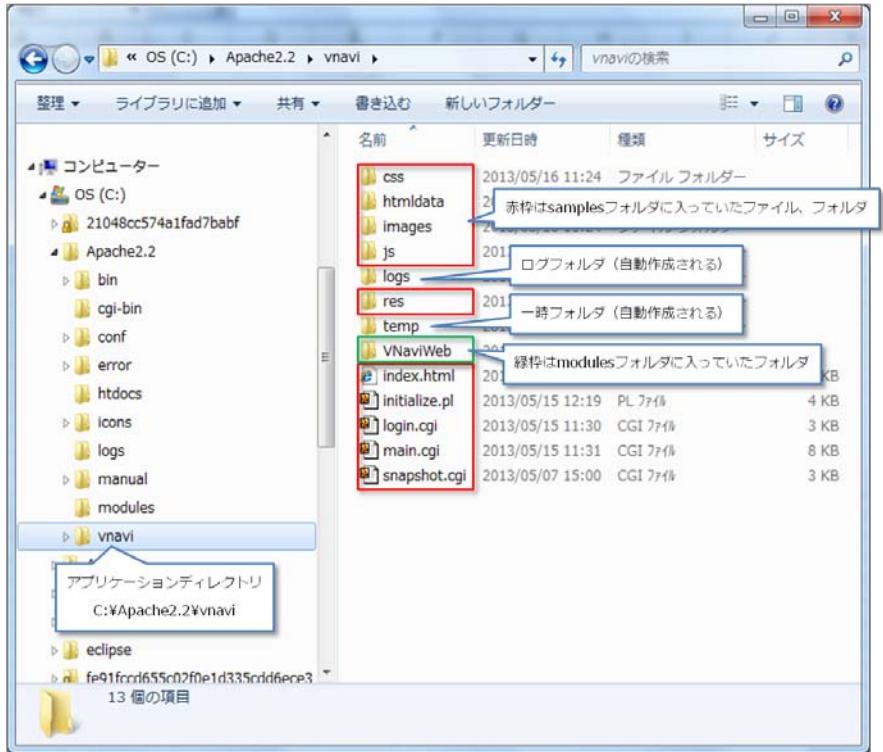

図 3-17 CGI プログラム格納後のアプリケーションフォルダ

- (3)CGI プログラムの設定ファイルに対し、Virtage Navigator と通信するための設定をします。
	- (a)<アプリケーションフォルダ>\res\toonfig.txt をテキストエディタで開きます。
	- (b)"peer Addr = "の横に、Virtage Navigator が動作している管理サーバの IP アドレス、またはホス ト名を設定します。
	- (c)IP アドレスを入力したら、ファイルを保存します。

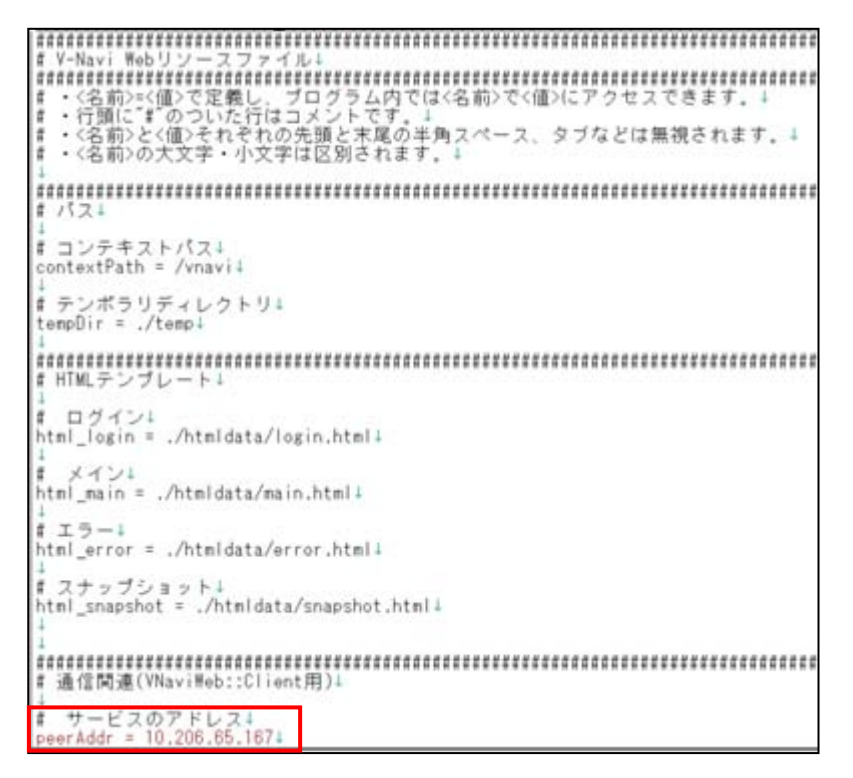

図 3-18 config.txt(ファイルの保存)

(4)HTTP サーバに対し、CGI プログラムを利用するための設定をします。

(5)HTTP サーバに対し、クライアント PC から CGI プログラムにアクセスするための設定をします。

(a)<アプリケーションフォルダ>の login.cgi をテキストエディタで開きます。

(b)"#!"で始まる行に perl.exe が存在するフォルダを指定します。

このとき、ブートドライブ以外のドライブに perl. exe がある場合(例えば、d:\perl) は、"#!d:/perl/perl"と入力します。

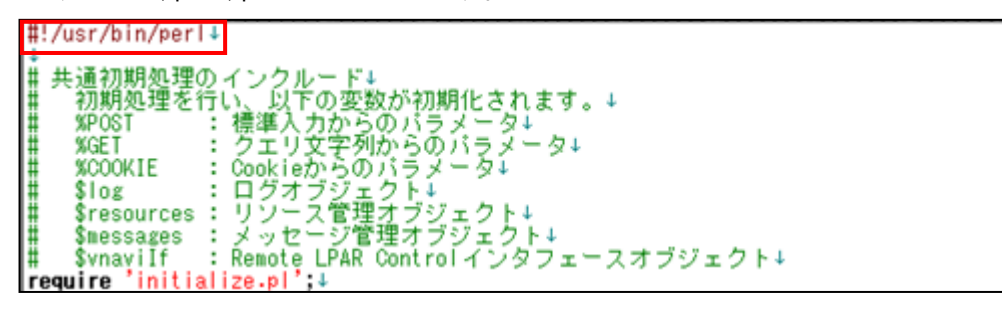

図 3-19 log.cgi

(c)上記(b)と同様の設定を、main.cgi と snapshot.cgi にも実施します。

#### <span id="page-24-0"></span>3.2.1.5 CGI プログラムの表示変更

CGI プログラムで表示している文言は、Web サーバ上の<アプリケーションフォルダ>\samples\res 内部の messages.txt を編集することにより、変更することができます。 変更する手順は、以下に示すとおりです。

(1)messages.txt をテキストエディタで開きます。

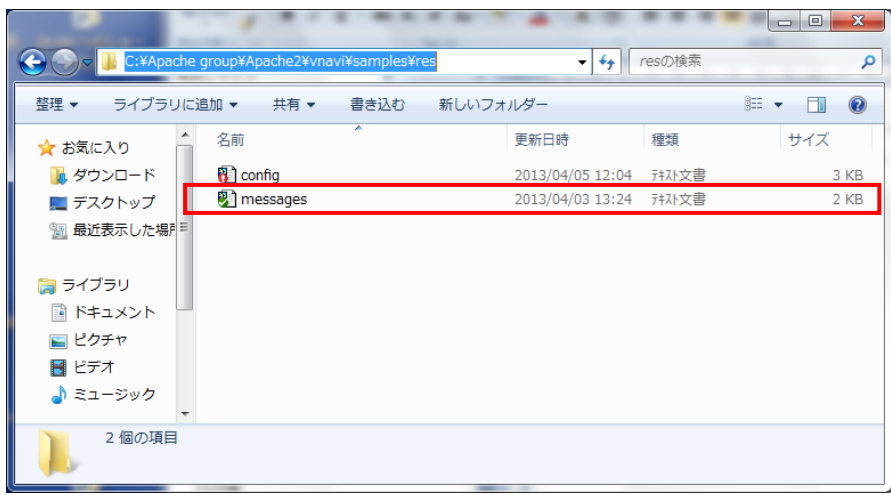

図 3-20 messages.txt の表示

"# タイトル、ボタンなど"行の下の部分を変更すると、CGI プログラムの表示を変更することができます。

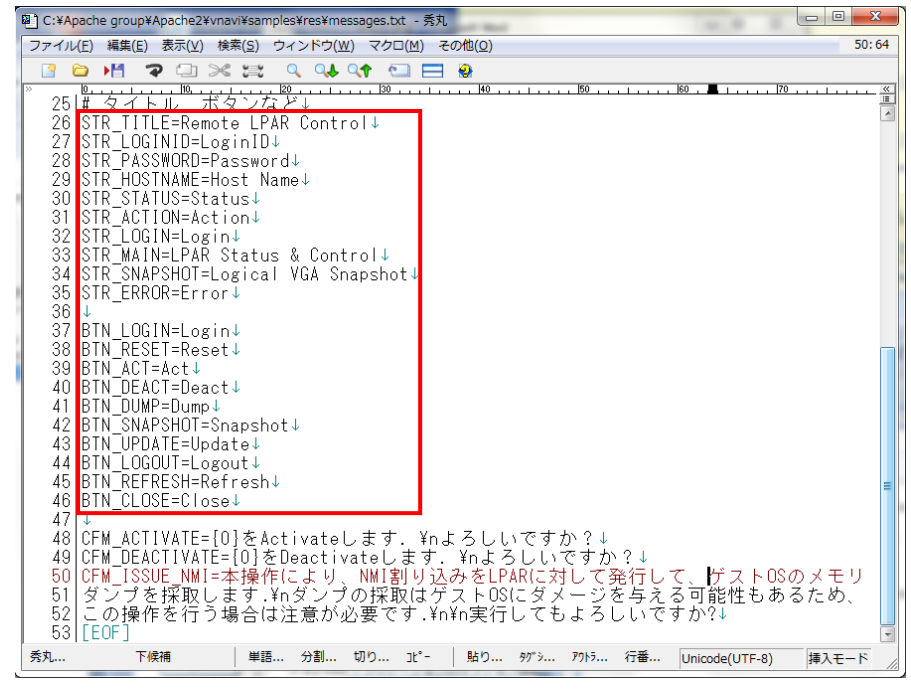

図 3-21 messages.txt の表示

(2)" STR\_TITLE=" の右側の文言を" Remote LPAR Control" から" LPAR Control" に変更し、保存します。

保存後、本ファイルを閉じます。

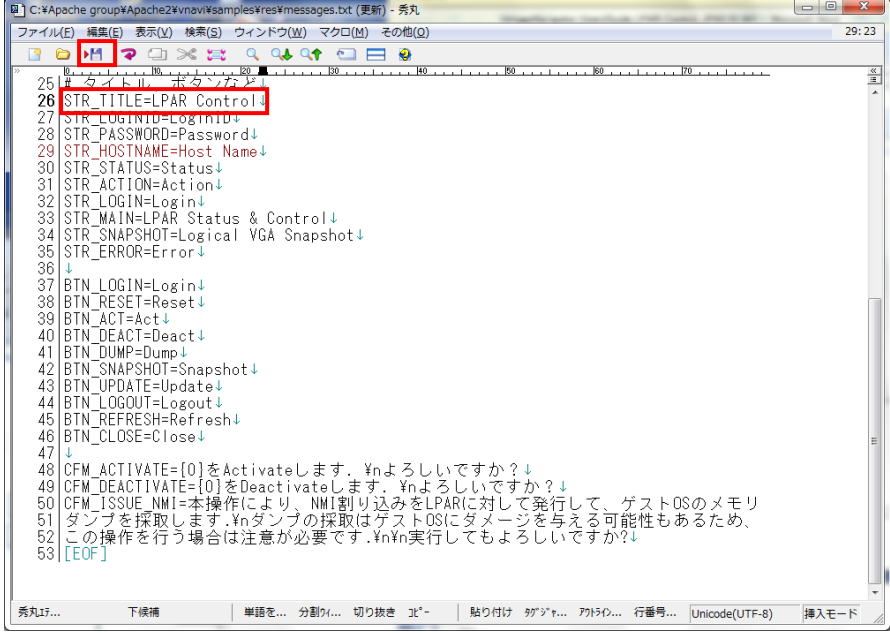

図 3-22 CGI プログラムの文言変更

(3)CGI プログラムの表示を確認します。

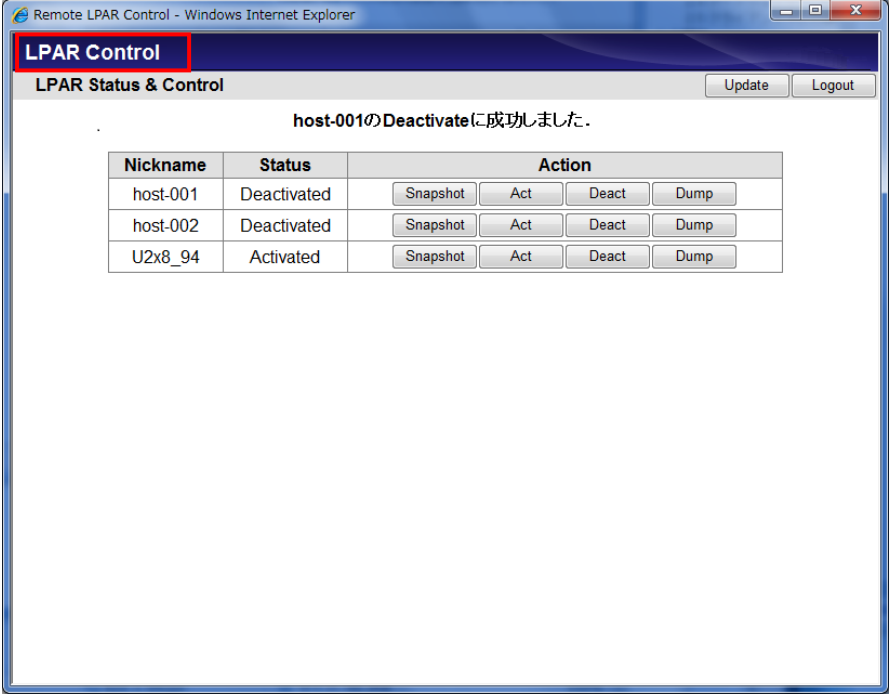

図 3-23 CGI プログラムの文言確認

タイトルバーの表示が"LPAR Control"に変わります。

なお、上記手順では、messages.txt 内部のキーワードである"STR\_TITLE="の右側の文言を変えることによ り、タイトルバーの表示を変更することができました。

そのほかの文言の表示については、それぞれ下記に示すキーワードの右側の文言を変えることにより、変更 することができます。

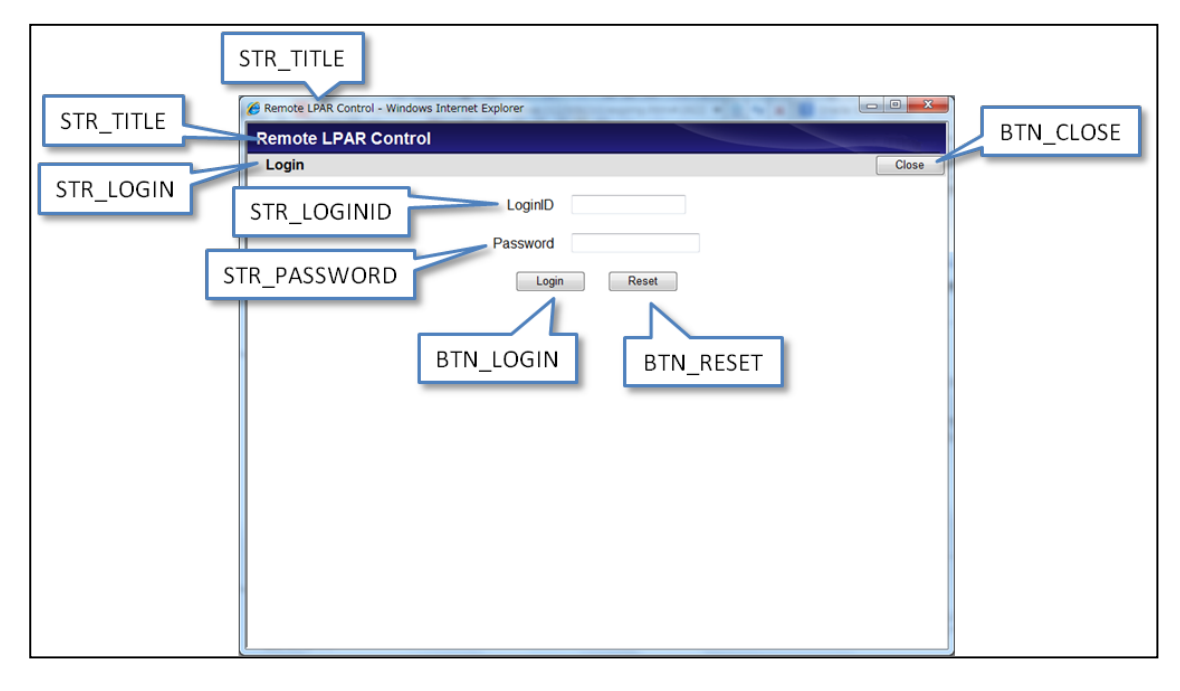

図 3-24 CGI プログラムのログイン画面

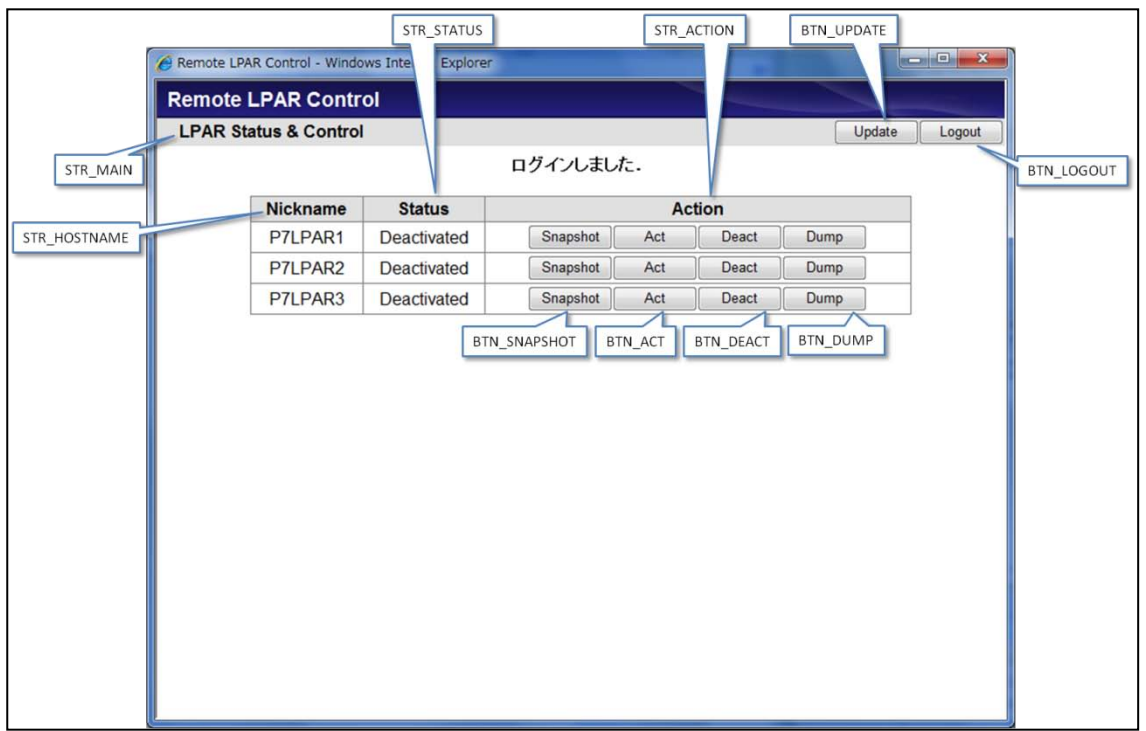

図 3-25 CGI プログラムのメイン画面

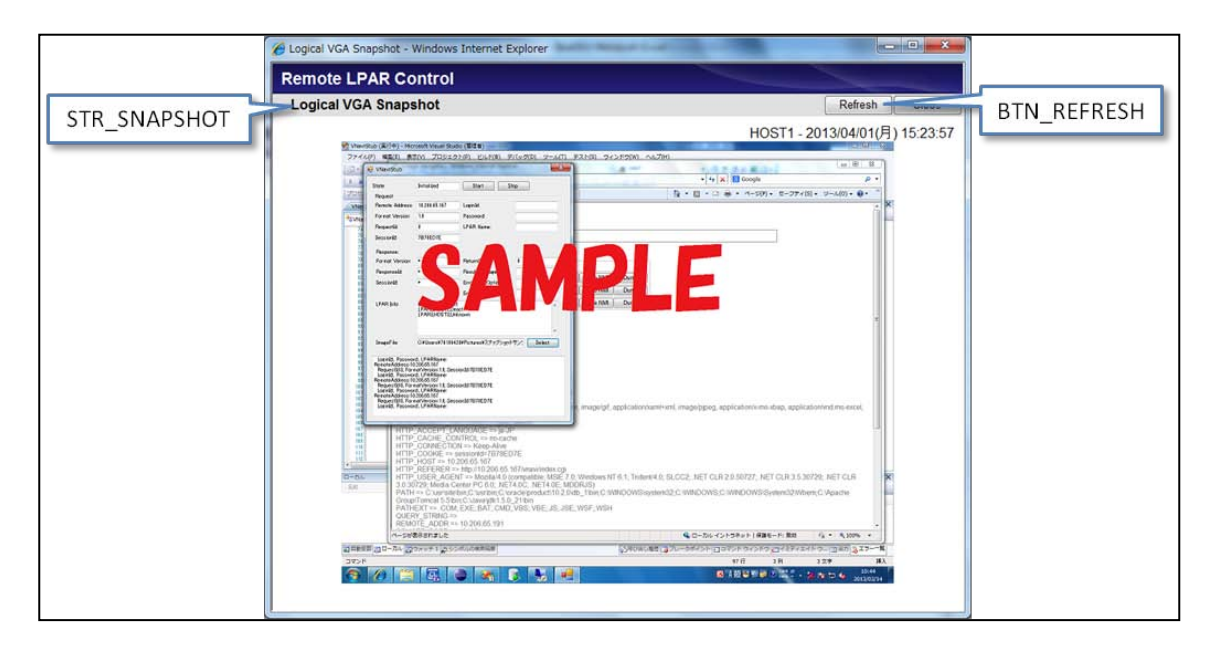

図 3-26 CGI プログラムの論理 VGA スナップショット画面

なお、「[9.1 s](#page-63-1)amples [フォルダ内部の構成](#page-63-1)」には、Virtage Navigator のインストールフォルダ ¥VirNavi¥RemoteLPARControl に含まれる samples フォルダの内部の構成を示します。samples フォルダ内部 のファイルを変更することで、CGI プログラムに対して変更をすることができます。

#### <span id="page-28-0"></span>3.2.2 Red Hat® Enterprise Linux®の場合

#### <span id="page-28-1"></span>3.2.2.1 ポート番号(http)の開放

- (1)ファイアウォールの設定を実施することを推奨します。 あらかじめ設定している場合は、改めて設定する必要はありません。
- (2)上記(1)でファイアウォールの設定を実施した場合、ポート番号 80 を開放します。 ポート番号をデフォルトから変更した場合、変更後のポート番号に合わせてファイアウォールを設定する 必要があります。

なお、Web サーバのセキュリティについては、定期的なチェックを実施してください。

#### <span id="page-28-2"></span>3.2.2.2 HTTP サーバの準備

(1)CGI プログラムが利用できる HTTP サーバを準備します。 あらかじめ準備されている場合は、改めて準備する必要はありません。 なお、HTTP サーバに関するインストールは弊社では行いませんので、ご準備をお願いします。

#### <span id="page-28-3"></span>3.2.2.3 Perl が動作できる環境の準備

- (1)v5.8.8 以降の Perl が動作できる環境を準備します。
	- あらかじめ準備されている場合は、改めて準備する必要はありません。 なお、Perl に関するインストールは弊社で行いませんので、ご準備をお願いします。

#### <span id="page-28-4"></span>3.2.2.4 CGI プログラムのインストール

- (1)/var/www に vnavi ディレクトリを作成します。
	- 以後、以下に示すディレクトリをアプリケーションディレクトリと呼びます。

/var/www/vnavi

(2)CGI プログラムをアプリケーションディレクトリに格納します。

CGI プログラムは「[3.1](#page-8-1) [管理サーバの設定」](#page-8-1)で管理サーバにインストールした Virtage Navigator の インストールフォルダ\VirNavi\RemoteLPARControl\modules に含まれるフォルダやファイルと、 ¥VirNavi¥RemoteLPARControl¥samples に含まれるフォルダやファイルです。

これらのフォルダ名やファイル名は絶対に変更しないでください。

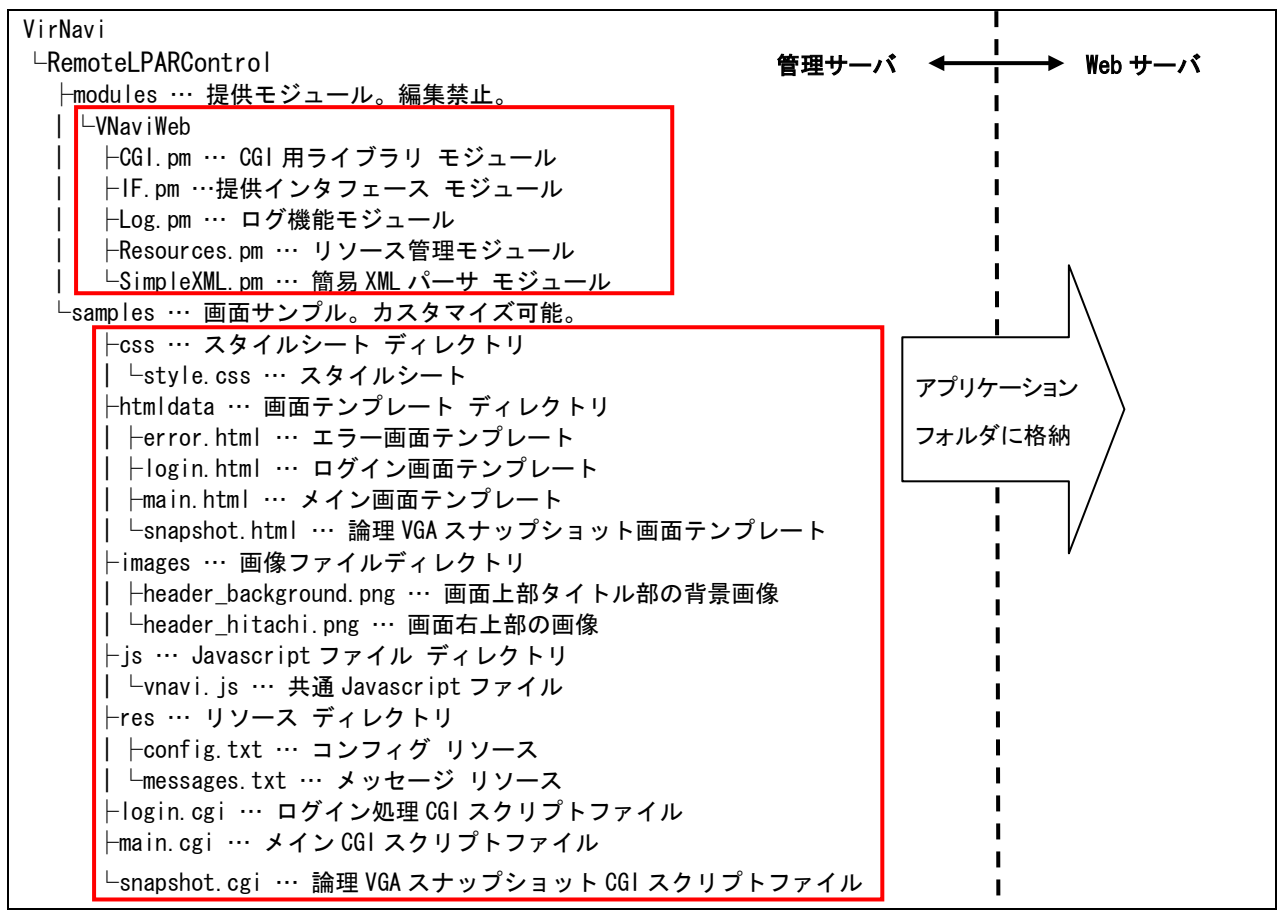

図 3-27 CGI プログラムの移動

CGI プログラム格納後のアプリケーションディレクトリの状態は、下図に示すとおりです。

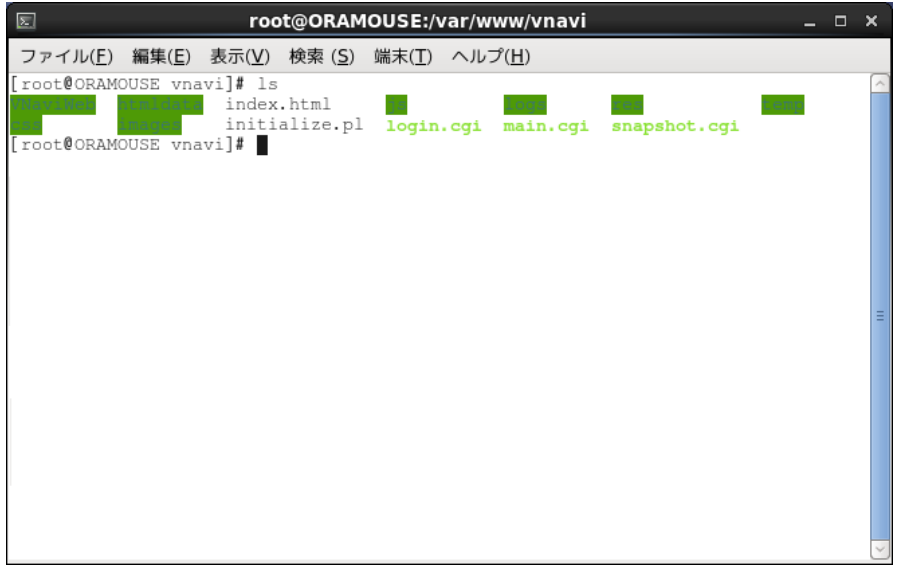

図 3-28 CGI プログラム格納後のアプリケーションディレクトリ

(3)アプリケーションディレクトリに logs ディレクトリと temp ディレクトリを作成します。

なお、logs ディレクトリを作成する位置は、config.txt の"logDir ="の設定を変更することで変更す ることができます。

同様に、temp ディレクトリを作成する位置は、config.txt の"tempDir ="の設定を変更することで変更 することができます。

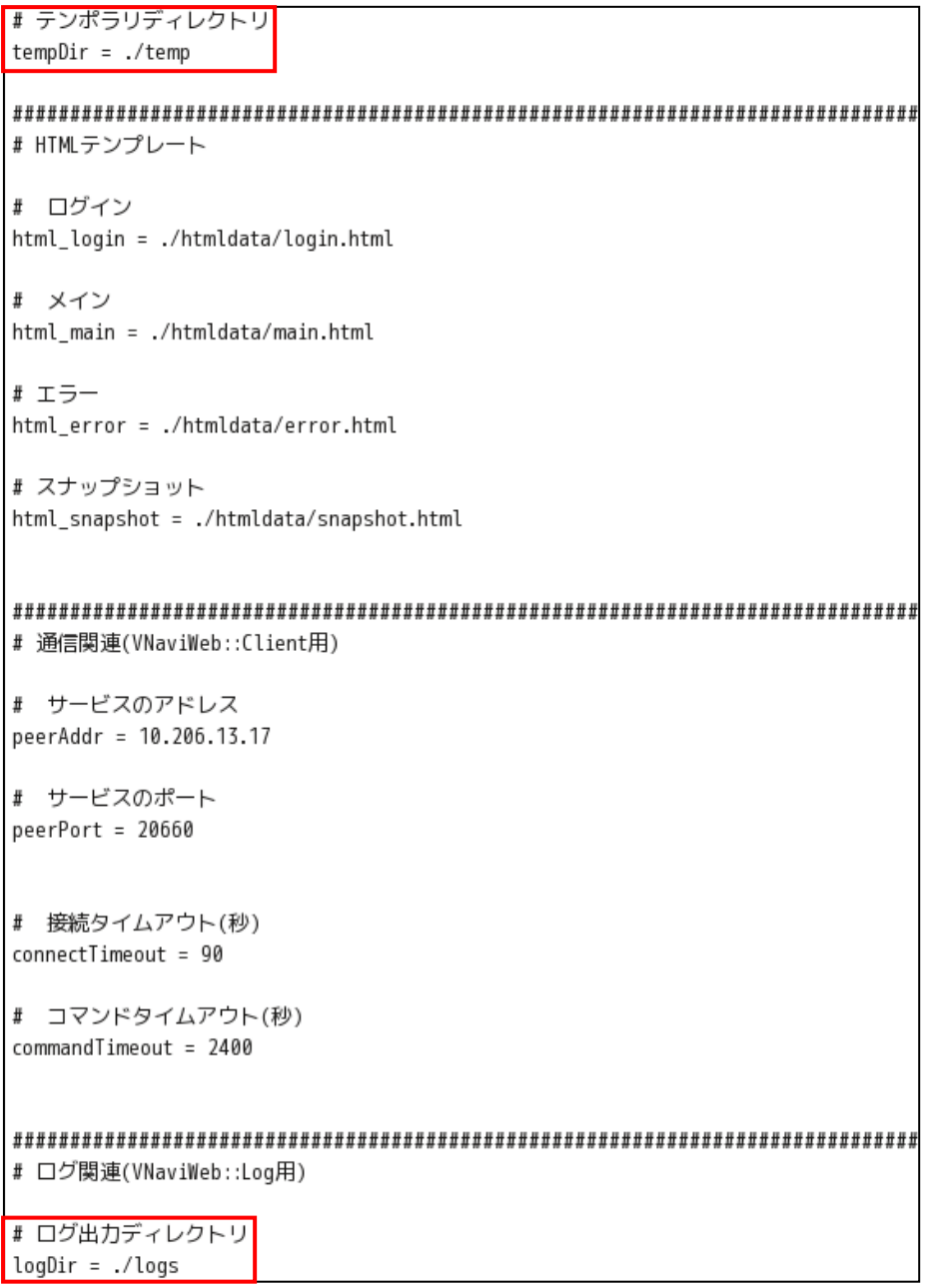

図 3-29 config.txt

#### (4)アプリケーションディレクトリ内部のディレクトリやファイルに対し、以下のとおりパーミッションの設 定をします。

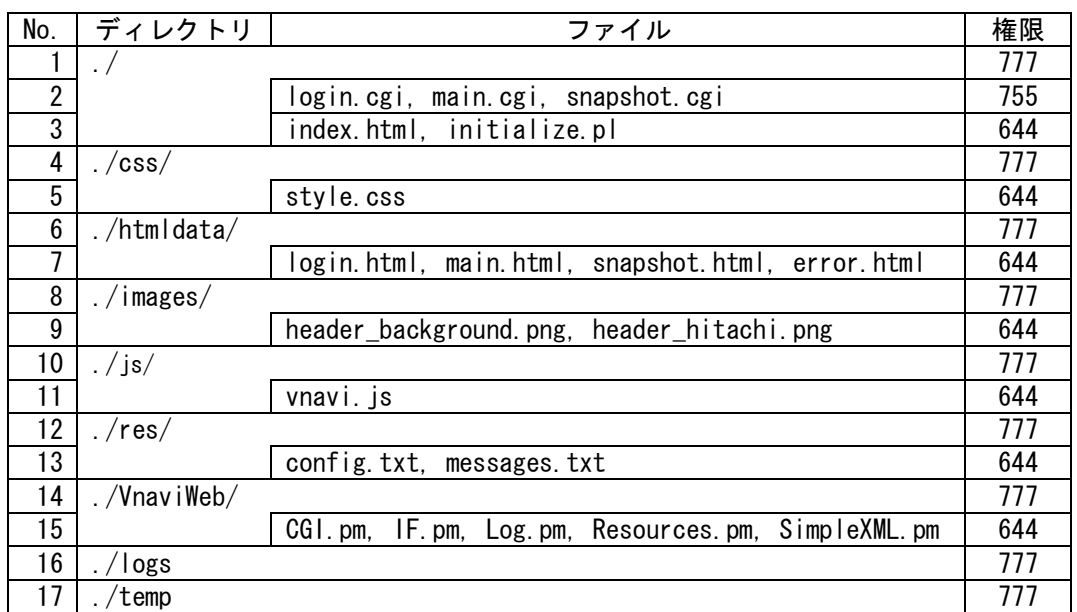

#### 表 3-3 アプリケーションディレクトリ内部のパーミッション設定

- (5)CGI プログラムの設定ファイルに対し、Virtage Navigator と通信するための設定をします。
	- (a)<アプリケーションディレクトリ>\res\toonfig.txt をテキストエディタで開きます。
	- (b)"peer Addr = "の横に、Virtage Navigator が動作している管理サーバの IP アドレス、またはホス ト名を設定します。

(c)IP アドレスを入力したら、ファイルを保存します。

```
# V-Navi Webリソースファイル
|# ・<名前>=<値>で定義し、プログラム内では<名前>で<値>にアクセスできます。
|# ・行頭に"#"のついた行はコメントです。
|# ・<名前>と<値>それぞれの先頭と末尾の半角スペース、タブなどは無視されます。
#・<名前>の大文字・小文字は区別されます。
# パス
■ コンテキストパス
contextPath = /vnavi
# テンポラリディレクトリ
tempDir = ./temp
# HTMLテンプレート
# ログイン
html_login = ./htmldata/login.html
■ メイン
html_main = ./htmldata/main.html
# エラー
html_error = ./htmldata/error.html
■ スナップショット
html_snapshot = ./htmldata/snapshot.html
# 通信関連(VNaviWeb::Client用)
# サービスのアドレス
peerAddr = 10.206.65.167
```
(6)HTTP サーバに対し、CGI プログラムを利用するための設定をします。

(7)HTTP サーバに対し、クライアント PC から CGI プログラムにアクセスするための設定をします。

図 3-30 config.txt(ファイルの保存)

(a)<アプリケーションフォルダ>の login.cgi をテキストエディタで開きます。

(b)"#!"で始まる行に perl.exe が存在するフォルダを指定します。

|      | #!/usr/bin/perl          |                                              |
|------|--------------------------|----------------------------------------------|
|      |                          | # 共通初期処理のインクルード                              |
|      |                          | 初期処理を行い、以下の変数が初期化されます。                       |
|      |                          | %POST: 標準入力からのパラメータ                          |
| $\#$ |                          | %GET : クエリ文字列からのパラメータ                        |
| $\#$ |                          | %COOKIE : Cookieからのパラメータ                     |
|      |                          | \$log : ログオブジェクト                             |
| #    |                          | \$resources: リソース管理オプジェクト                    |
|      |                          | \$messages : メッセージ管理オブジェクト                   |
|      |                          | \$vnaviIf : Remote LPAR Controlインタフェースオブジェクト |
|      | require 'initialize.pl'; |                                              |

図 3-31 log.cgi

(c)上記(b)と同様の設定を、main.cgi と snapshot.cgi にも実施します。

## <span id="page-34-0"></span>3.3 安全にご利用いただくための構築・設定

管理サーバ、Web サーバ、およびゲートウェイサーバのファイアウォールの設定を必ずご確認ください。

## <span id="page-35-0"></span>3.4 OS 管理者用マニュアルの作成

OS 管理者向けに Web アプリケーションの使用方法を記したマニュアルを作成します。本節では、Web アプリ ケーションの操作、注意事項、エラーメッセージなどを記します。OS 管理者用マニュアルの作成にあたって は、本節の内容を参考にしてください。

#### <span id="page-35-1"></span>3.4.1 Web アプリケーションの操作

まず、Web サーバにアクセスします。

(1)Web ブラウザを開き、http://<Web サーバの IP アドレス>/vnavi/にアクセスします。

(2)はい(Y)ボタンをクリックします。

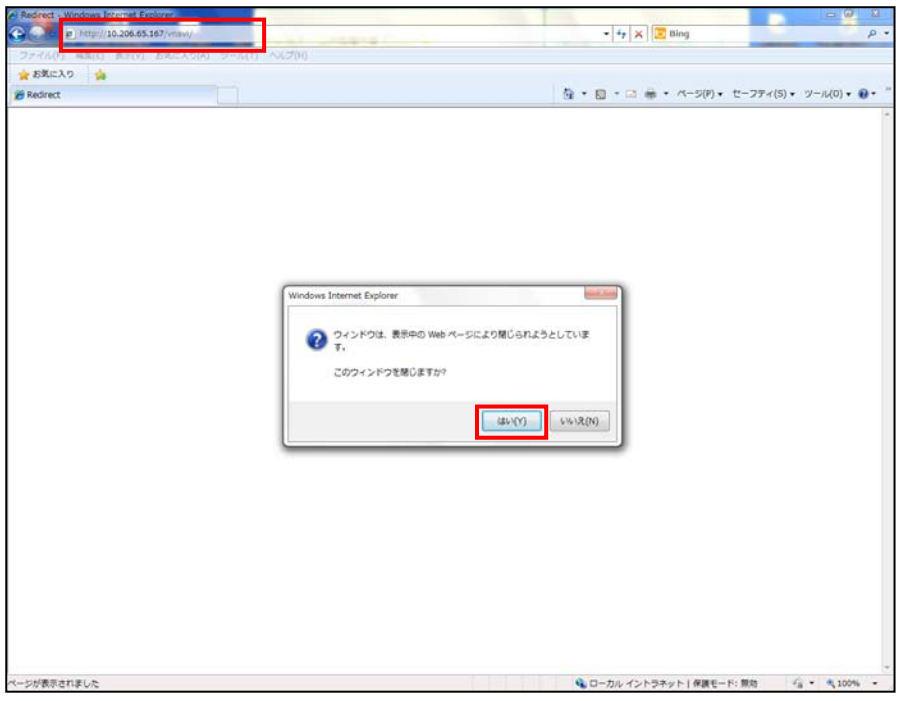

図 3-32 Web ブラウザ

(3)ログイン ID とパスワードを入力し、Login ボタンをクリックします。

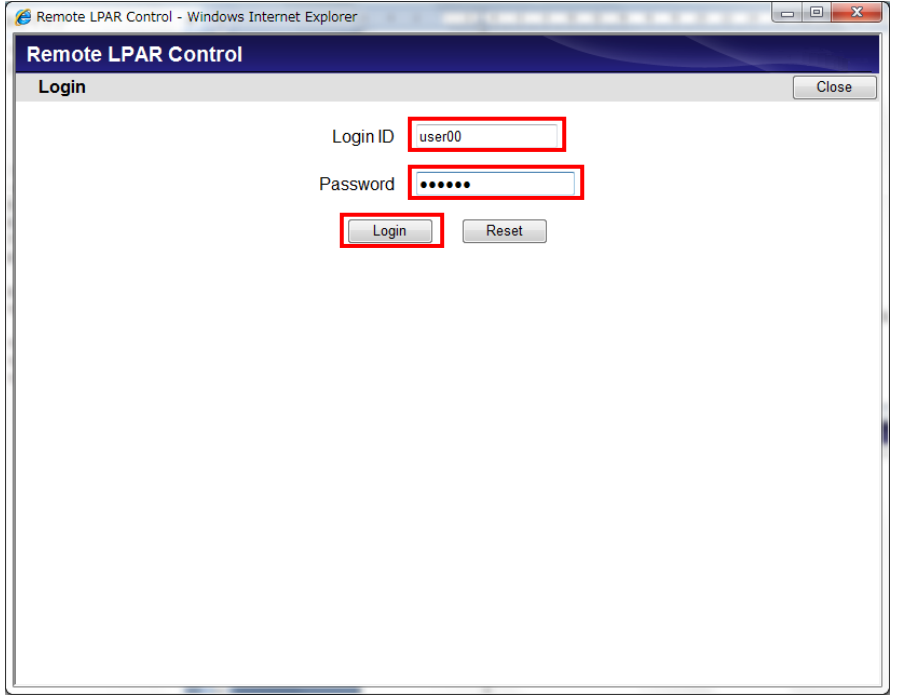

図 3-33 Web アプリケーション(ログイン)

ログインすると、メインウインドウが表示されます。

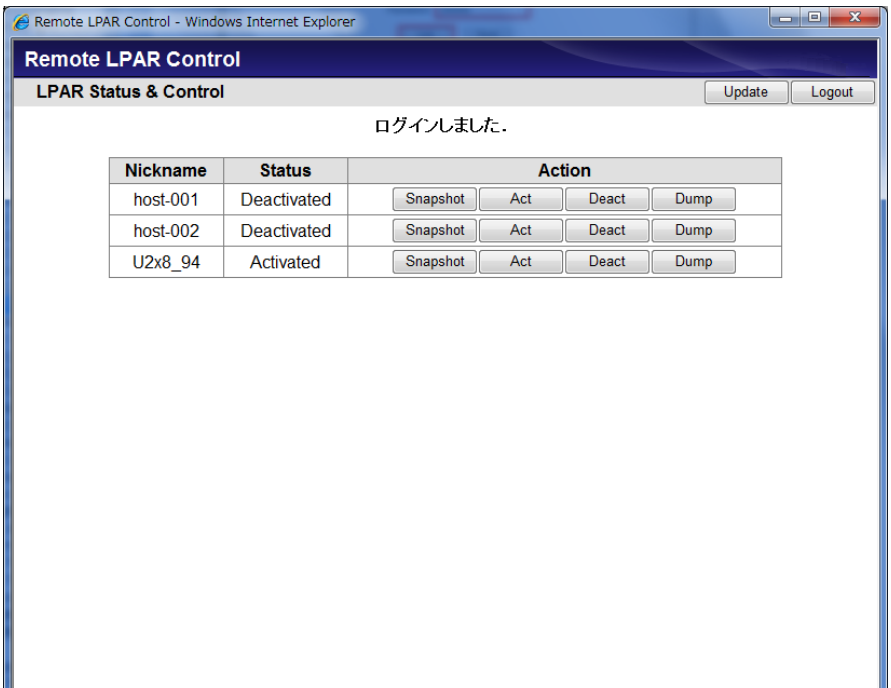

図 3-34 Web アプリケーション(ログイン完了)

Web アプリケーションでは、以下の操作、表示項目があります。 OS 管理者は、下表の No.4~9 の操作を実施することができます。

| No.            | 操作、表示対象         | 説明                                          |  |  |  |  |
|----------------|-----------------|---------------------------------------------|--|--|--|--|
|                | <b>NickName</b> | 管理対象ホストのニックネームを表示します。                       |  |  |  |  |
| 1              |                 | (ニックネームは、Web アプリケーションで表示する LPAR の OS 管理者向けの |  |  |  |  |
|                |                 | 名称です。)                                      |  |  |  |  |
|                | Status          | ホストの状態を表示します。                               |  |  |  |  |
|                |                 | Activated: 電源が入っている状態                       |  |  |  |  |
| $\overline{2}$ |                 | Deactivated: 電源が切れている状態                     |  |  |  |  |
|                |                 | Failure:回復不能な障害により、使用ができない状態                |  |  |  |  |
|                |                 | この状態の場合は、システム管理者にお問い合わせください。                |  |  |  |  |
|                |                 | ー∷操作不可能な状態                                  |  |  |  |  |
|                |                 | この状態の場合は、Action 欄も"- "と表示されます。              |  |  |  |  |
|                |                 | システム管理者にお問い合わせください。                         |  |  |  |  |
| 3              | Action          | OS 管理者がゲスト OS またはホストに実施できる操作は以下のとおりです。      |  |  |  |  |
| 4              | Snapshot        | ゲスト OS の VGA スナップショットを表示します。                |  |  |  |  |
| 5              | Act             | ホストを Activate します。                          |  |  |  |  |
| 6              | Deact           | ホストを Deactivate します。                        |  |  |  |  |
| 7              | Dump            | ゲスト 0S のダンプを採取します。                          |  |  |  |  |
| 8              | Update          | 操作可能なホストの一覧と各ホストのステータスの情報を更新します。            |  |  |  |  |
| 9              | Close           | 本画面を閉じます。                                   |  |  |  |  |

表 3-4 Web アプリケーションの項目

#### <span id="page-38-0"></span>3.4.1.1 ゲスト OS の VGA スナップショットを表示するには

(1)メインウインドウの Action 欄にある Snapshot ボタンをクリックします。

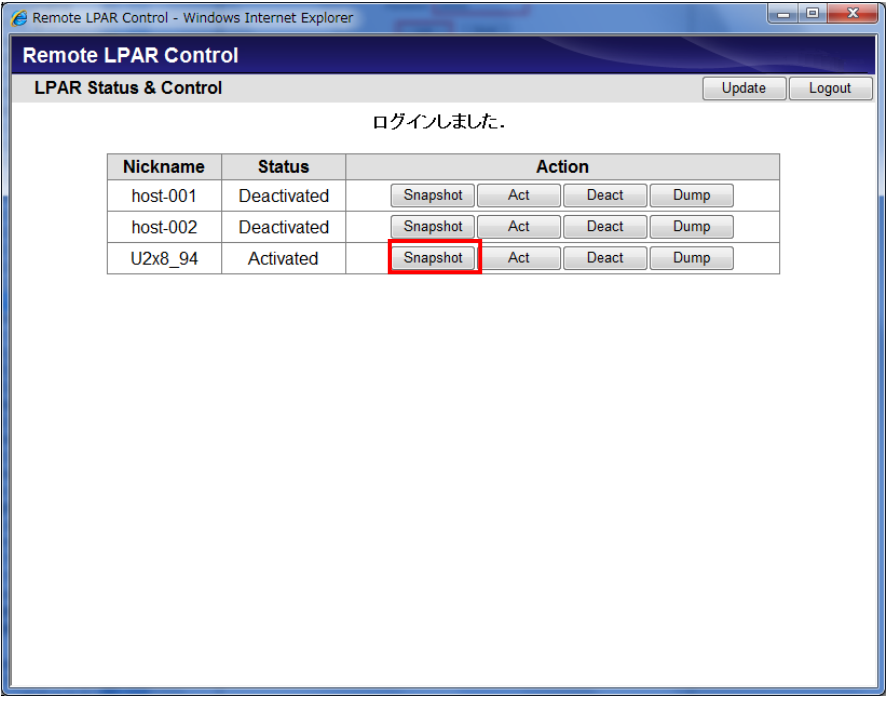

図 3-35 Web アプリケーション(Snapshot クリック)

論理 VGA スナップショット画面が表示されます。

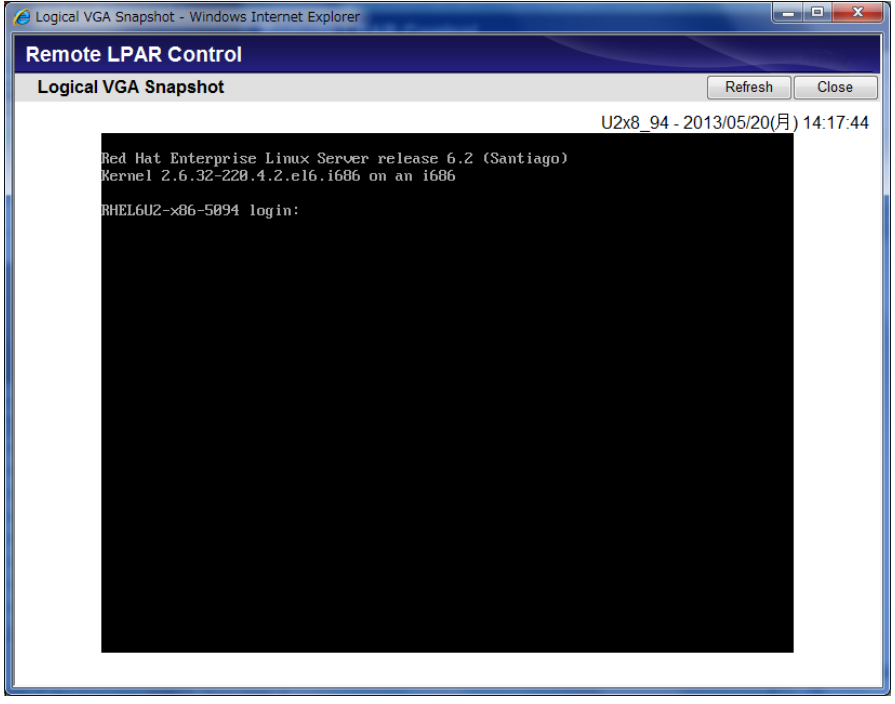

図 3-36 Web アプリケーション(論理 VGA スナップショット画面)

#### <span id="page-39-0"></span>3.4.1.2 ホストを Activate するには

(1)メインウインドウの Action 欄にある Act ボタンをクリックします。

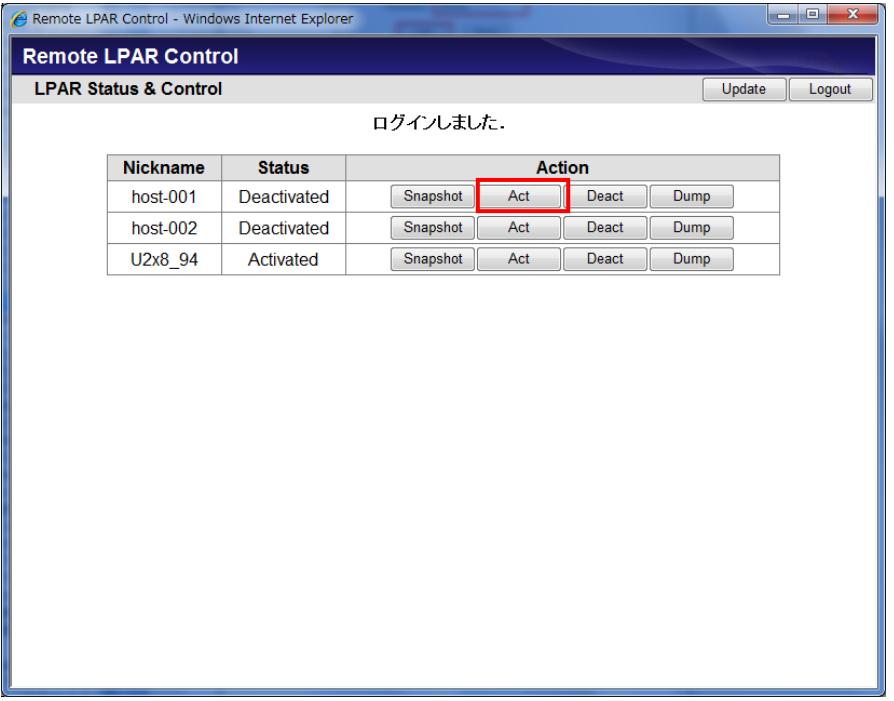

図 3-37 Web アプリケーション(Act クリック)

(2)OK ボタンをクリックします。

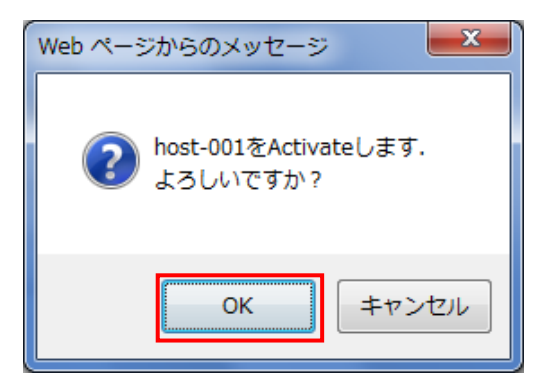

図 3-38 Web ページからのメッセージウインドウ(OK クリック)

Activate が成功すると、以下のとおりメッセージが表示されます。

|                                  | <b>B</b> Remote LPAR Control - Windows Internet Explorer |                           |               |       |      |        | $ \circ$ $\cdot$<br>$\mathbf{x}$ |
|----------------------------------|----------------------------------------------------------|---------------------------|---------------|-------|------|--------|----------------------------------|
| <b>Remote LPAR Control</b>       |                                                          |                           |               |       |      |        |                                  |
| <b>LPAR Status &amp; Control</b> |                                                          |                           |               |       |      | Update | Logout                           |
|                                  |                                                          | host-001のActivateに成功しました. |               |       |      |        |                                  |
| <b>Nickname</b>                  | <b>Status</b>                                            |                           | <b>Action</b> |       |      |        |                                  |
| host-001                         | Activated                                                | Snapshot                  | Act           | Deact | Dump |        |                                  |
| $host-002$                       | Deactivated                                              | Snapshot                  | Act           | Deact | Dump |        |                                  |
| U2x8_94                          | Activated                                                | Snapshot                  | Act           | Deact | Dump |        |                                  |
|                                  |                                                          |                           |               |       |      |        |                                  |
|                                  |                                                          |                           |               |       |      |        |                                  |

図 3-39 Web アプリケーション(Activate 成功)

#### <span id="page-41-0"></span>3.4.1.3 ホストを Deactivate するには

(1)メインウインドウの Action 欄にある Deact ボタンをクリックします。

|                                            |                            | Remote LPAR Control - Windows Internet Explorer |                           |     |               |      |  | $\begin{array}{ c c c c c }\hline \multicolumn{1}{ c }{\mathbf{x}} & \multicolumn{1}{ c }{\mathbf{x}} \\\hline \multicolumn{1}{ c }{\mathbf{x}} & \multicolumn{1}{ c }{\mathbf{x}} \\\hline \multicolumn{1}{ c }{\mathbf{x}} & \multicolumn{1}{ c }{\mathbf{x}} \\\hline \multicolumn{1}{ c }{\mathbf{x}} & \multicolumn{1}{ c }{\mathbf{x}} \\\hline \multicolumn{1}{ c }{\mathbf{x}} & \multicolumn{1}{ c }{\mathbf{x}} \\\hline \multicolumn{1}{ c }{\mathbf{x}}$ |  |
|--------------------------------------------|----------------------------|-------------------------------------------------|---------------------------|-----|---------------|------|--|----------------------------------------------------------------------------------------------------|--|
|                                            | <b>Remote LPAR Control</b> |                                                 |                           |     |               |      |  |                                                                                                    |  |
| <b>LPAR Status &amp; Control</b><br>Update |                            |                                                 |                           |     |               |      |  |                                                                                                    |  |
|                                            |                            |                                                 | host-001のActivateに成功しました. |     |               |      |  |                                                                                                    |  |
|                                            | <b>Nickname</b>            | <b>Status</b>                                   |                           |     | <b>Action</b> |      |  |                                                                                                    |  |
|                                            | host-001                   | Activated                                       | Snapshot                  | Act | Deact         | Dump |  |                                                                                                    |  |
|                                            |                            |                                                 |                           |     |               |      |  |                                                                                                    |  |
|                                            | $host-002$                 | Deactivated                                     | Snapshot                  | Act | Deact         | Dump |  |                                                                                                    |  |
|                                            | U2x8_94                    | <b>Activated</b>                                | Snapshot                  | Act | Deact         | Dump |  |                                                                                                    |  |
|                                            |                            |                                                 |                           |     |               |      |  |                                                                                                    |  |
|                                            |                            |                                                 |                           |     |               |      |  |                                                                                                    |  |
|                                            |                            |                                                 |                           |     |               |      |  |                                                                                                    |  |
|                                            |                            |                                                 |                           |     |               |      |  |                                                                                                    |  |
|                                            |                            |                                                 |                           |     |               |      |  |                                                                                                    |  |
|                                            |                            |                                                 |                           |     |               |      |  |                                                                                                    |  |
|                                            |                            |                                                 |                           |     |               |      |  |                                                                                                    |  |
|                                            |                            |                                                 |                           |     |               |      |  |                                                                                                    |  |
|                                            |                            |                                                 |                           |     |               |      |  |                                                                                                    |  |
|                                            |                            |                                                 |                           |     |               |      |  |                                                                                                    |  |
|                                            |                            |                                                 |                           |     |               |      |  |                                                                                                    |  |
|                                            |                            |                                                 |                           |     |               |      |  |                                                                                                    |  |
|                                            |                            |                                                 |                           |     |               |      |  |                                                                                                    |  |
|                                            |                            |                                                 |                           |     |               |      |  |                                                                                                    |  |
|                                            |                            |                                                 |                           |     |               |      |  |                                                                                                    |  |

図 3-40 Web アプリケーション(Deact クリック)

(2)OK ボタンをクリックします。

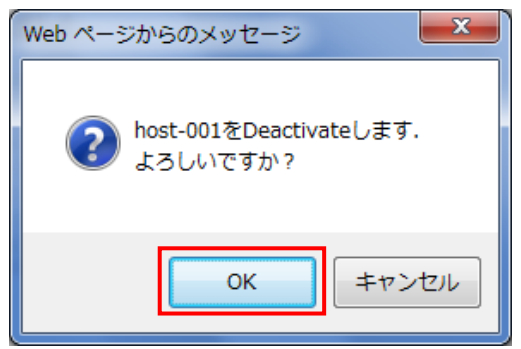

図 3-41 Web ページからのメッセージウインドウ(OK クリック)

Deactivate が成功すると、以下のとおりメッセージが表示されます。

|                                  | <b>C</b> Remote LPAR Control - Windows Internet Explorer |                             |     |               |      |        | $ -$<br>$\mathbf{x}$ |
|----------------------------------|----------------------------------------------------------|-----------------------------|-----|---------------|------|--------|----------------------|
| <b>Remote LPAR Control</b>       |                                                          |                             |     |               |      |        |                      |
| <b>LPAR Status &amp; Control</b> |                                                          |                             |     |               |      | Update | Logout               |
|                                  |                                                          | host-001のDeactivateに成功しました。 |     |               |      |        |                      |
| <b>Nickname</b>                  | <b>Status</b>                                            |                             |     | <b>Action</b> |      |        |                      |
| host-001                         | <b>Deactivated</b>                                       | Snapshot                    | Act | Deact         | Dump |        |                      |
| $host-002$                       | Deactivated                                              | Snapshot                    | Act | Deact         | Dump |        |                      |
| U2x8_94                          | <b>Activated</b>                                         | Snapshot                    | Act | Deact         | Dump |        |                      |
|                                  |                                                          |                             |     |               |      |        |                      |
|                                  |                                                          |                             |     |               |      |        |                      |

図 3-42 Web アプリケーション(Deactivate 成功)

#### <span id="page-43-0"></span>3.4.1.4 ゲスト OS のダンプファイルを採取するには

ゲスト OS のダンプファイルは、対象 LPAR の LPAR Status が Activated の状態の場合のみ採取可能です。 (1)メインウインドウの Action 欄にある Dump ボタンをクリックします。

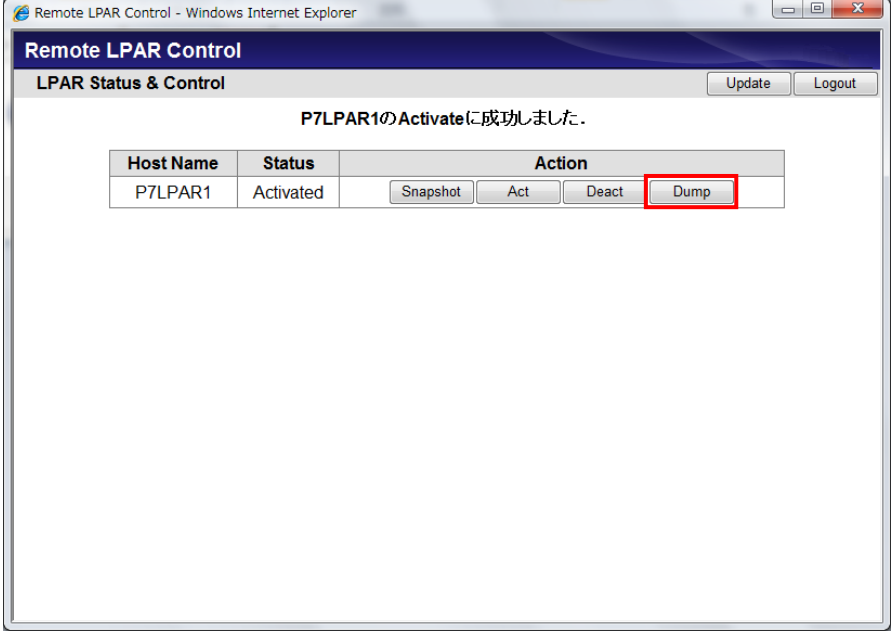

図 3-43 Web アプリケーション(Dump クリック)

(2)OK ボタンをクリックします。

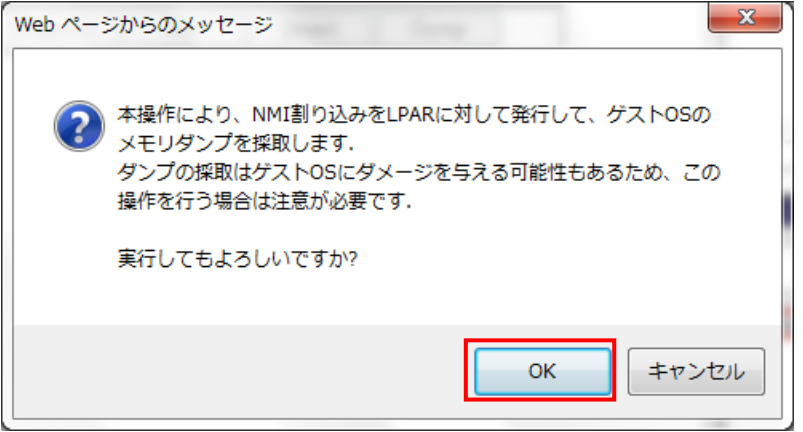

図 3-44 Web ページからのメッセージウインドウ(OK クリック)

ゲスト OS のダンプファイルの採取に成功すると、以下のとおりメッセージが表示されます。

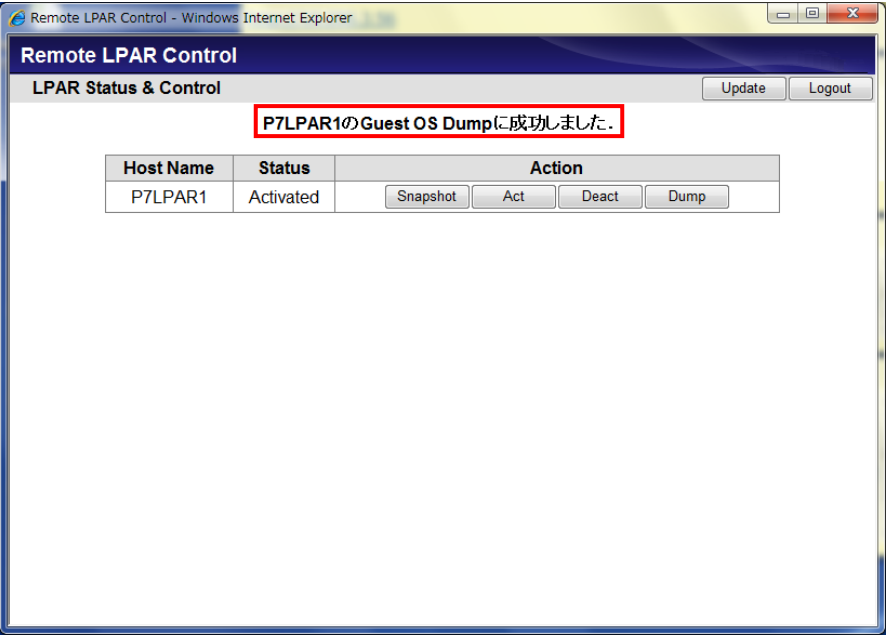

図 3-45 Web アプリケーション(ゲスト OS のダンプファイル採取の成功)

## <span id="page-45-0"></span>3.4.2 Web アプリケーションのオプション機能

Web アプリケーションのオプション機能はありません。

#### <span id="page-45-1"></span>3.4.3 Web アプリケーションの注意事項

#### <span id="page-45-2"></span>3.4.3.1 Web アプリケーションをログアウトせずに閉じた場合

Web アプリケーションからログアウトを実施せずに Web ブラウザを閉じた場合、Web アプリケーションを最後 に操作した時刻からアクセスタイムアウト時間が経過するまで再度ログインすることはできません。最後に 操作した時刻からアクセスタイムアウト時間が経過してからログインを実施してください。

## <span id="page-46-0"></span>3.4.4 Web アプリケーションのトラブルシュート

#### <span id="page-46-1"></span>3.4.4.1 Web アプリケーションのエラーコード一覧

Web アプリケーションには、下図のようにエラーコードが表示されます。

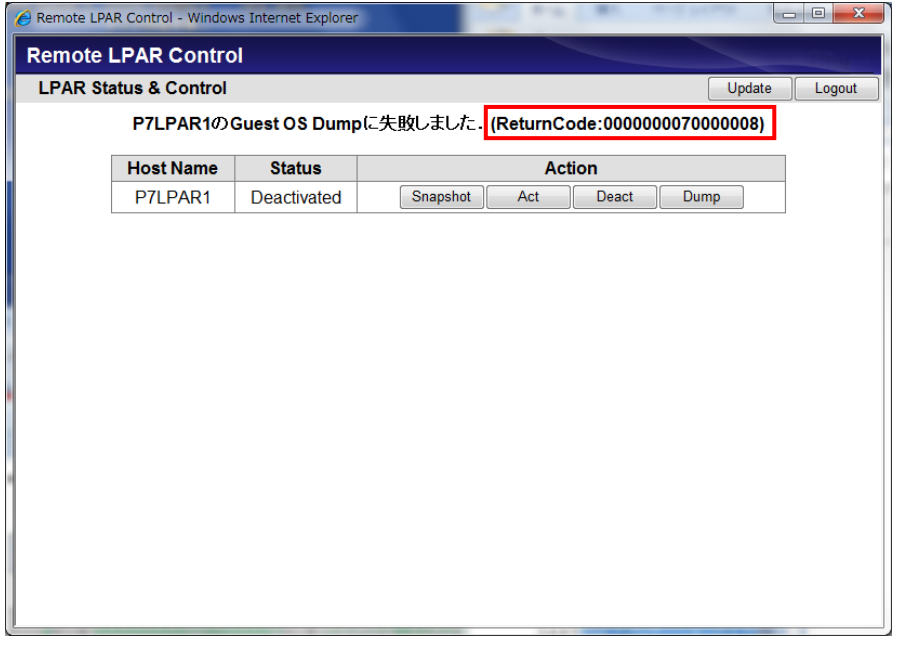

図 3-46 Web アプリケーション(エラーコードの表示)

#### 表示されるエラーコードの種類は、下表に示すとおりです。

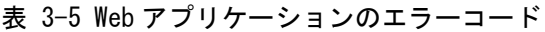

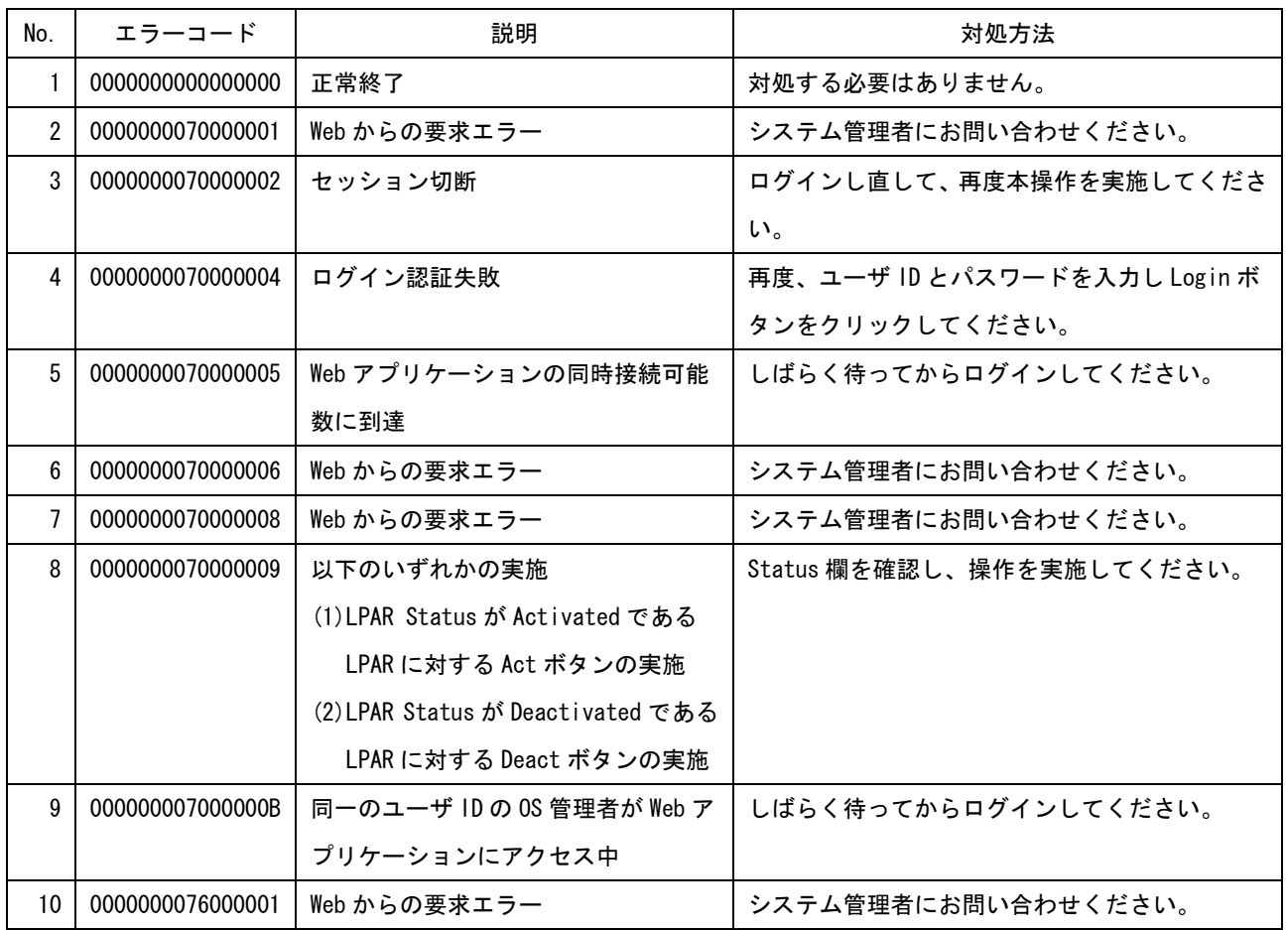

## <span id="page-47-0"></span>3.5 運用管理

Remote LPAR Control Service Status ウインドウでは、Remote LPAR Control のサービスの状態、Web サー バにログインしている OS 管理者の有無、およびログインしている OS 管理者の操作に関する情報を表示しま す。

(1)Service Status ボタンをクリックします。

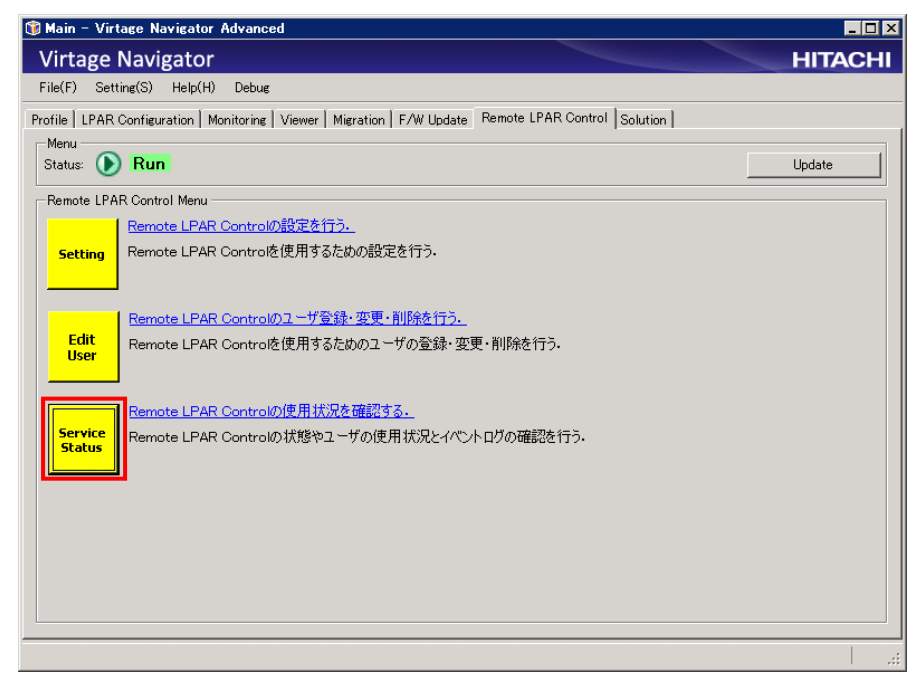

図 3-47 Main ウインドウ(Service Status クリック)

(2)Status ラベルの横のアイコンでサービスが正常に動作していることを確認します。

(3)User List グルーブボックスでは、Virtage Navigator に登録された OS 管理者一覧が表示されます。

現在 Web アプリケーションを開いているか、最終ログイン時刻、および最終操作時刻を確認します。 (4)Event Log グループボックスでは、Remote LPAR Control のイベントログを表示します。

Remote LPAR サービスのイベントや OS 管理者の操作イベントを確認できます。

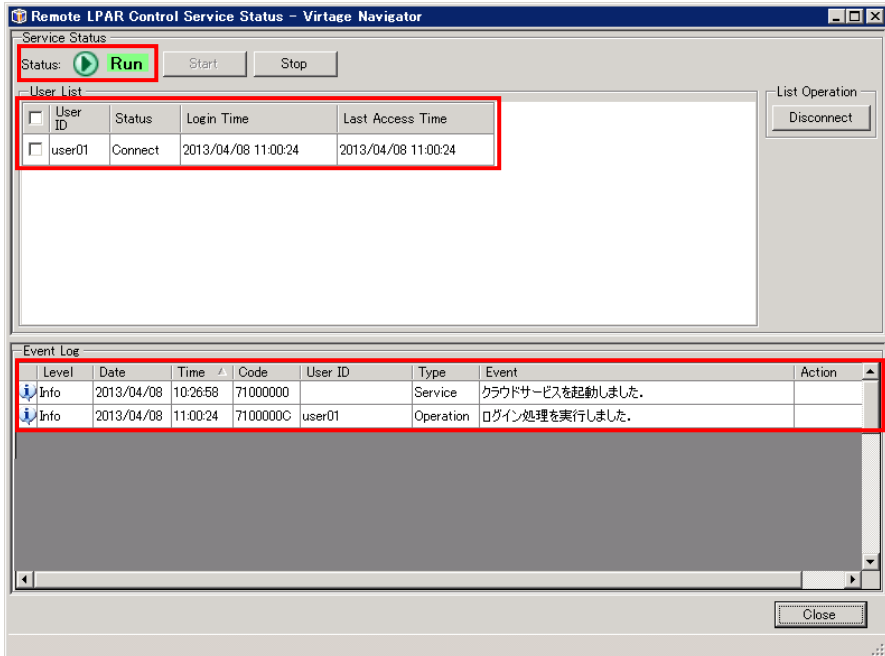

図 3-48 Remote LPAR Control Service Status ウインドウ

# <span id="page-49-0"></span>4 オプション機能

## <span id="page-49-1"></span>4.1 Web サーバとの通信に利用する TCP ポート番号の変更

Web サーバとの通信に利用する TCP ポート番号を変更するには、以下の操作を実施します。

(1)Setting ボタンをクリックします。

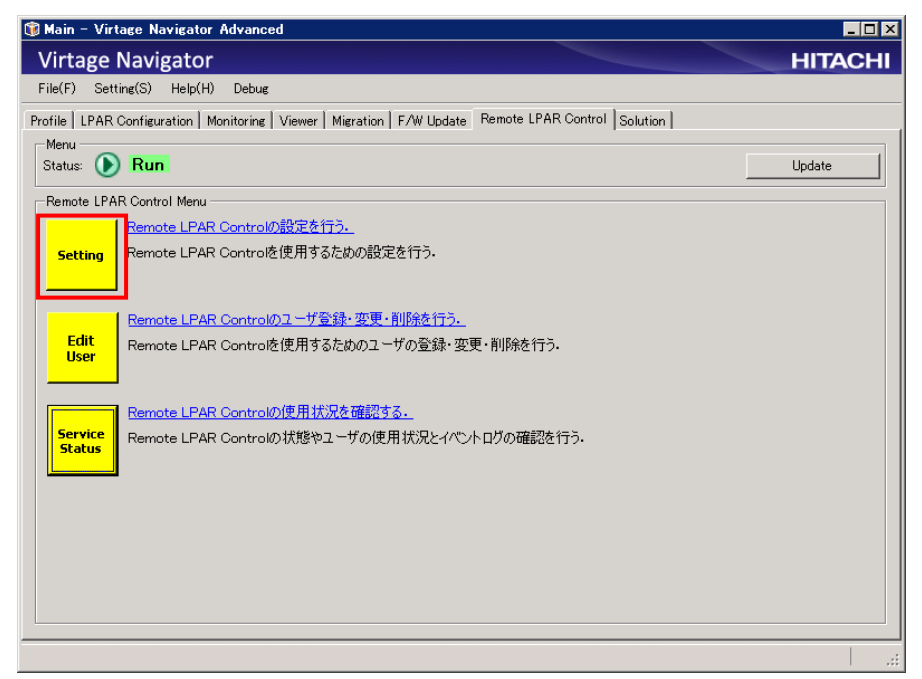

図 4-1 Main ウインドウ(Setting クリック)

(2)TCP Server Port の値を変更し、OK ボタンをクリックします。

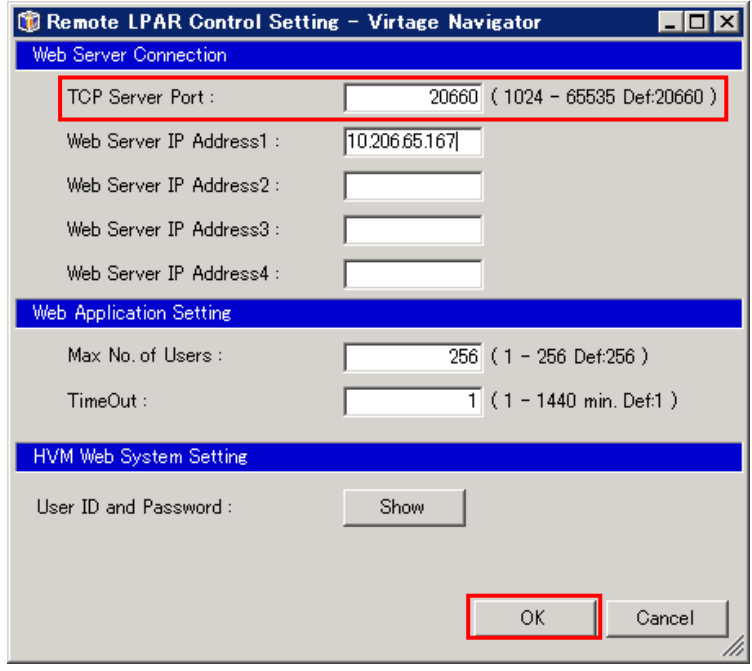

図 4-2 Remote LPAR Control Setting ウインドウ(TCP ポート番号の変更)

## <span id="page-50-0"></span>4.2 Web アプリケーションの同時操作可能 OS 管理者数の変更

1 つの Virtage Navigator で管理されている Web アプリケーションに対して、同時に操作することができる OS 管理者数を変更するには、以下の操作を実施します。

(1)Setting ボタンをクリックします。

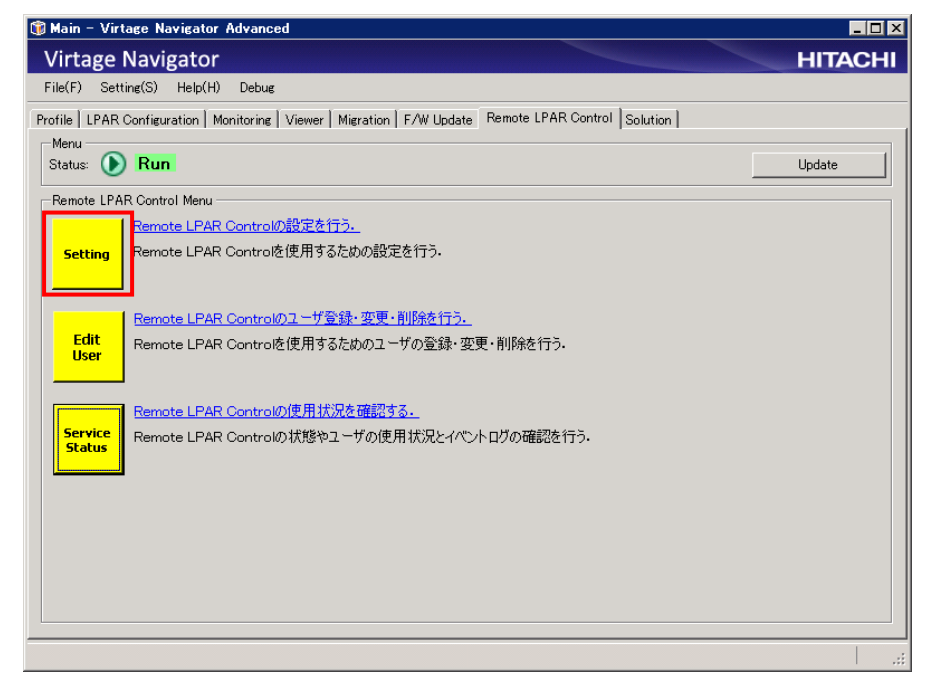

図 4-3 Main ウインドウ(Setting クリック)

(2)Max No. of Users の値を変更し、OK ボタンをクリックします。

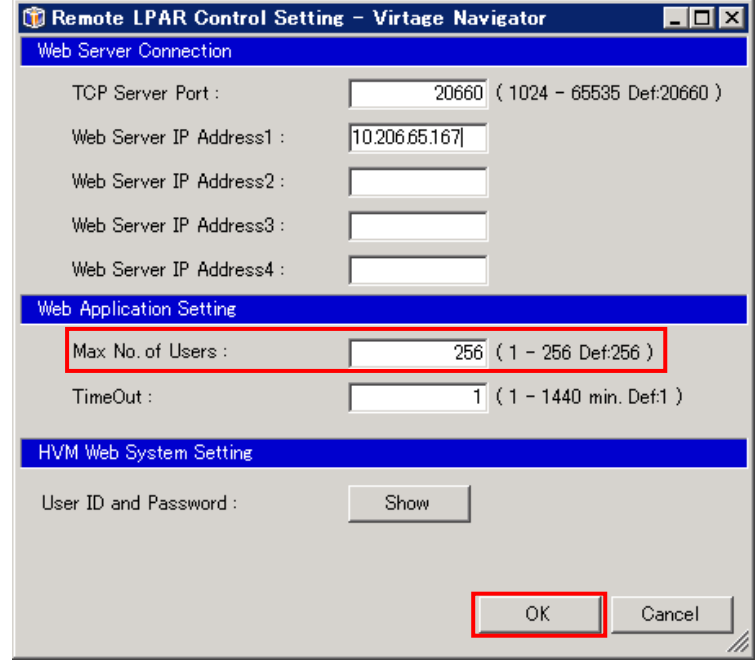

図 4-4 Remote LPAR Control Setting ウインドウ(同時操作可能 OS 管理者数の変更)

## <span id="page-51-0"></span>4.3 Web アプリケーションのアクセスタイムアウト時間の変更

OS 管理者から Web アプリケーションに対して一定時間アクセスがなかった場合、その OS 管理者は自動的に Web アプリケーションからログアウトされます。本節では、自動的にログアウトを実施する時間の変更を実 施します。

(1)Setting ボタンをクリックします。

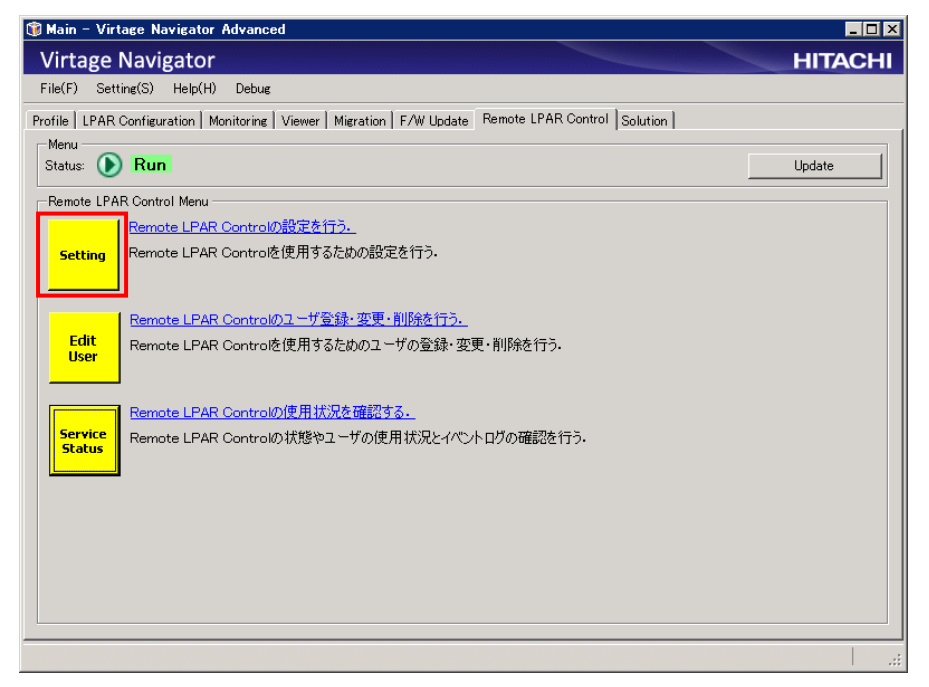

図 4-5 Main ウインドウ(Setting クリック)

(2)Max No. of Users の値を変更し、OK ボタンをクリックします。

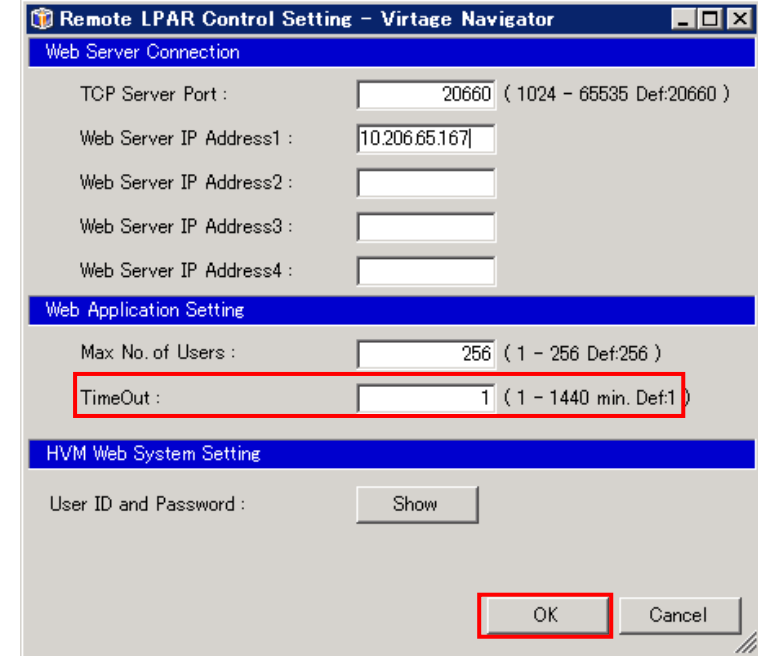

図 4-6 Remote LPAR Control Setting ウインドウ(Web アプリケーションのアクセスタイムアウト時間の変更)

## <span id="page-52-0"></span>4.4 HVM Web システム用パスワードの登録変更

Web アプリケーションの機能として VGA スナップショットをサポートするために、Remote LPAR Control では HVM Web システムを利用します。

HVM Web システムのパスワードを変更した場合は、その HVM に対して Virtage Navigator に登録したパスワ ードも HVM Web システムに登録した値に変更する必要があります。

本節では、Virtage Navigator に登録したパスワードの変更を実施します。

(1)Setting ボタンをクリックします。

![](_page_52_Picture_5.jpeg)

図 4-7 Main ウインドウ(Setting クリック)

![](_page_52_Picture_131.jpeg)

(2)Show ボタンをクリックします。

図 4-8 Remote LPAR Control Setting ウインドウ(Show クリック)

(3)HVM Web システムに登録したパスワードを User ID テキストボックスと Password テキストボックスにそ

れぞれ入力し、OK ボタンをクリックします。

![](_page_53_Picture_69.jpeg)

図 4-9 Remote LPAR Control Setting ウインドウ(HVM Web システムのパスワードの変更)

(4)OK ボタンをクリックします。

![](_page_53_Picture_70.jpeg)

図 4-10 Remote LPAR Control Setting ウインドウ(OK クリック)

(5)OK ボタンをクリックします。

![](_page_54_Picture_34.jpeg)

図 4-11 Remote LPAR Control Setting ウインドウ(OK クリック)

## <span id="page-55-0"></span>4.5 OS 管理者登録情報の変更

Virtage Navigator に登録した Remote LPAR Control 利用者のパスワード、登録 LPAR の変更、および登録 LPAR に付与するニックネームの変更を実施するには、以下の操作を実施します。

(1)Setting ボタンをクリックします。

![](_page_55_Picture_3.jpeg)

図 4-12 Main ウインドウ(Edit User クリック)

#### (2)Edit User ボタンをクリックします。

![](_page_55_Picture_101.jpeg)

図 4-13 Remote LPAR Control User Setting ウインドウ(Edit User クリック)

(3)変更するユーザ ID を選択し、OK ボタンをクリックします。

![](_page_56_Picture_95.jpeg)

図 4-14 Edit User ウインドウ(OK クリック)

(4)パスワードを変更するには、Password テキストボックスの内容を変更します。

操作可能な LPAR の登録を変更するには、HVM Selection グループボックス内のチェックボックスにチェ ックつける、またはチェックを外します。

LPAR に割り当てられたニックネームを変更するには、Host Name 列をダブルクリックし、ニックネームを 入力します。

(5)OK ボタンをクリックします。

![](_page_56_Picture_96.jpeg)

図 4-15 Remote LPAR Control Setting ウインドウ(OK クリック)

## <span id="page-57-0"></span>4.6 OS 管理者の削除

Virtage Navigator に登録した Remote LPAR Control 利用者の削除を実施するには、以下の操作を実施しま す。

(1)Setting ボタンをクリックします。

![](_page_57_Picture_3.jpeg)

図 4-16 Main ウインドウ(Edit User クリック)

(2)Remove User ボタンをクリックします。

![](_page_57_Picture_95.jpeg)

図 4-17 Remote LPAR Control User Setting ウインドウ (Remove User クリック)

(3)削除するユーザ ID を選択し、OK ボタンをクリックします。

![](_page_58_Picture_40.jpeg)

図 4-18 Remote LPAR Control User Setting ウインドウ(Remove User クリック)

## <span id="page-59-0"></span>5 注意事項

## <span id="page-59-1"></span>5.1 Remote LPAR Control のサービス

Remote LPAR Control のサービスは、Virtage Navigator を終了すると同時に停止します。Virtage Navigator 起動後のサービスの状態は、前回 Virtage Navigator が動作していたときのサービスの状態によって異なり ます。前回 Virtage Navigator を動作していたときにサービスが"Run"であった場合は、Virtage Navigator 起動時に、同時に Remote LPAR Control のサービスも起動します。一方、前回 Virtage Navigator を動作し ていたときにサービスが"Stop"であった場合は、Virtage Navigator 起動後も"Stop"のままです。

## <span id="page-59-2"></span>5.2 Web アプリケーションの操作結果の Virtage Navigator への反映

Web アプリケーションで実施された操作の結果は、Virtage Navigator には自動的に反映されません。OS 管 理者に操作を許可している LPAR を Virtage Navigator で確認、操作する場合は、必ず当該 LPAR を含む HVM に対して、Update を実施してください。

## <span id="page-59-3"></span>5.3 Web アプリケーションをログアウトせずに閉じた場合

Web アプリケーションからログアウトを実施せずに Web ブラウザを閉じた場合、Web アプリケーションを最後 に操作した時刻からアクセスタイムアウト時間が経過するまで再度ログインすることはできません。最後に 操作した時刻からアクセスタイムアウト時間が経過してからログインを実施してください。

## <span id="page-59-4"></span>5.4 複数の OS 管理者に対する同一 LPAR 操作許可

複数の OS 管理者に対して同一の LPAR に対する操作許可を与え、それらの OS 管理者がほぼ同時に同一 LPAR に対して操作を実施した場合、それらの操作のうち最初に実施された操作のみ実行され、残りの操作は実行 されません。このような現象を事前に防ぐには、1 つの LPAR に対し、1 人の OS 管理者のみに操作許可を与え るようにしてください。

## <span id="page-59-5"></span>5.5 LPAR 名称の重複

Virtage Navigator に含まれるすべての LPAR に対してユニークな名称を付与してください。LPAR 名称が重複 していた場合、OS 管理者は Web アプリケーションからその LPAR を操作することができません。

## <span id="page-60-0"></span>5.6 VGA スナップショットと稼働時バージョンアップ、リビジョンアップ

以下のケースに当てはまる場合は、Web アプリケーションからのゲスト OS の VGA スナップショットが失敗し ます。

- (1)Web アプリケーションでゲスト OS の VGA スナップショットを利用している間に、そのゲスト OS が動作す る LPAR を管理している HVM に対し、Virtage Navigator や HVM Web システムで稼働時バージョンアップ、 またはリビジョンアップを実施した場合
- (2)Virtage Navigator や HVM Web システムで HVM に対し稼働時バージョンアップ、またはリビジョンアップ を実施している間に、Web アプリケーションでその HVM が管理している LPAR 上で動作するゲスト OS の VGA スナップショットを利用した場合

OS 管理者に操作許可を与えている LPAR を管理している HVM の稼働バージョンアップ、またはリビジョンア ップを実施する場合は、Web アプリケーションから当該ゲスト OS の VGA スナップショットを利用できなくな ることをご考慮ください。

なお、本現象が発生した場合、Virtage Navigator の Remote LPAR Control Service Status ウインドウと Web アプリケーションには、それぞれ以下のとおり表示されます。

|                | Remote LPAR Control Service Status - Virtage Navigator     |      |         |           |                         |                                        | <b>EBR</b>               |
|----------------|------------------------------------------------------------|------|---------|-----------|-------------------------|----------------------------------------|--------------------------|
| Service Status |                                                            |      |         |           |                         |                                        |                          |
| Status: (D)    | Run<br>Start                                               |      | Stop    |           |                         |                                        |                          |
| User List      |                                                            |      |         |           |                         |                                        | List Operation           |
| User ID        |                                                            |      | Status  |           | Login Time              | Last Access Time                       | Disconnect               |
| $\Box$ user00  |                                                            |      | Connect |           | 2013/04/18 9:41:01      | 2013/04/18 9:41:46                     |                          |
|                |                                                            |      |         |           |                         |                                        |                          |
|                |                                                            |      |         |           |                         |                                        |                          |
|                |                                                            |      |         |           |                         |                                        |                          |
|                |                                                            |      |         |           |                         |                                        |                          |
|                |                                                            |      |         |           |                         |                                        |                          |
| Event Log      |                                                            |      |         |           |                         |                                        |                          |
| Level          | Date                                                       | Code | User ID | Type      | Event                   | Action                                 | ė                        |
| <b>3</b> Error | 2013/04/18 09:41:42 71000024                               |      | user00  | Operation | W12_33のSnapshotが失敗しました. | HVM WebシステムのUser ID, Passwordを確認して下さい。 |                          |
| <b>j</b> Info  | 2013/04/18 09:41:07 71000011                               |      | user00  | Operation | Updateが完了しました.          |                                        |                          |
| <i>i</i> Info  | 2013/04/18 09:41:01 7100000C                               |      | user00  | Operation | Loginが完了しました.           |                                        |                          |
| <b>j</b> Info  | 2013/04/18 09:38:44 71000000                               |      |         | Service   | サービスを起動しました。            |                                        |                          |
|                |                                                            |      |         |           |                         |                                        |                          |
|                |                                                            |      |         |           |                         |                                        |                          |
|                |                                                            |      |         |           |                         |                                        |                          |
|                |                                                            |      |         |           |                         |                                        |                          |
|                |                                                            |      |         |           |                         |                                        |                          |
|                |                                                            |      |         |           |                         |                                        |                          |
|                |                                                            |      |         |           |                         |                                        |                          |
|                |                                                            |      |         |           |                         |                                        | $\overline{\phantom{a}}$ |
|                |                                                            |      |         |           |                         |                                        |                          |
|                |                                                            |      |         |           |                         |                                        | Close                    |
|                | Connecting LPARs: 1 Not Connecting LPARs: 0 Total LPARs: 1 |      |         |           |                         |                                        |                          |

図 5-1 Remote LPAR Control Service Status ウインドウ

![](_page_61_Picture_0.jpeg)

図 5-2 Web アプリケーション

## <span id="page-62-0"></span>6 トラブルシュート

## <span id="page-62-1"></span>6.1 エラーコード一覧

「BladeSymphony Virtage Navigator ユーザーズガイド 操作リファレンス編」のメッセージ一覧をご参照く ださい。

## <span id="page-62-2"></span>7 障害時の対応について

「BladeSymphony Virtage Navigator ユーザーズガイド 導入編」の障害時の対応についてをご参照ください。 また、Web サーバでアプリケーションフォルダを採取し、弊社サポートサービスにご送付いただくか、お買 い求め先にお問い合せください。

# <span id="page-62-3"></span>8 アイコン一覧

Remote LPAR Control で使用するアイコンについて説明します。

![](_page_62_Picture_230.jpeg)

#### 表 8-1 アイコン一覧

## <span id="page-63-1"></span><span id="page-63-0"></span>9.1 samples フォルダ内部の構成

本節では、Virtage Navigator のインストールフォルダ\VirNavi\RemoteLPARControl に含まれる samples フ ォルダの内部の構成を示します。Virtage Navigator インストール時に本フォルダ内部に含まれるファイル を変更すると、Web アプリケーションに対して変更を加えることができます。なお、これらのファイルは「[3.2](#page-18-0)  Web [サーバの設定」](#page-18-0)が完了すると、アプリケーションフォルダ、またはアプリケーションディレクトリに格 納されています。

| No.            |  | パス         | ファイル                  | 説明                                   |
|----------------|--|------------|-----------------------|--------------------------------------|
| 1              |  |            | index.html            | セキュリティ上、ディレクトリ インデックスを見せないための HTML フ |
|                |  |            |                       | ァイル                                  |
| $\overline{2}$ |  |            | initialize.pl         | cgi スクリプトで共通の処理を記述したファイル             |
| 3              |  | samples    | login.cgi             | ログイン画面用 cgi スクリプトファイル                |
| 4              |  |            | main.cgi              | メイン画面用 cgi スクリプトファイル                 |
| 5              |  |            | snapshot.cgi          | 論理 VGA スナップショット表示画面用 cgi スクリプトファイル   |
| 6              |  | <b>CSS</b> | style.css             | 共通スタイルシート                            |
| 7              |  | htmldata   | error.html            | エラー画面テンプレート                          |
| 8              |  |            | loin.html             | ログイン画面テンプレート                         |
| 9              |  |            | main.html             | メイン画面テンプレート                          |
| 10             |  |            | snapshot.html         | 論理 VGA スナップショット画面テンプレート              |
| 11             |  | images     | header_background.png | 画面上部左側の背景画像                          |
| 12             |  |            | header_hitachi.png    | 画面上部右側の画像                            |
| 13             |  | is         | vnavi.js              | 共通 Javascript ファイル                   |
| 14             |  | res        | config.txt            | コンフィグリソースファイル                        |
| 15             |  |            | messages. txt         | メッセージリソースファイル                        |

表 9-1 samples フォルダ内部の構成

# <span id="page-64-0"></span>10 変更来歴

Virtage Navigator ユーザーズガイド Remote LPAR Control 編の変更来歴を以下に示します。

![](_page_64_Picture_104.jpeg)

表 10-1 Virtage Navigator ユーザーズガイド Remote LPAR Control 編 変更来歴